## Canon

#### imageCLASS 8 9 0 d w / M F 4 8 7 0 d n / M F 4 8 2 0 d<br>7 5 0 / M F 4 7 2 0 w  $F$  4 M  $F$  4 M

# **Starter Guide**

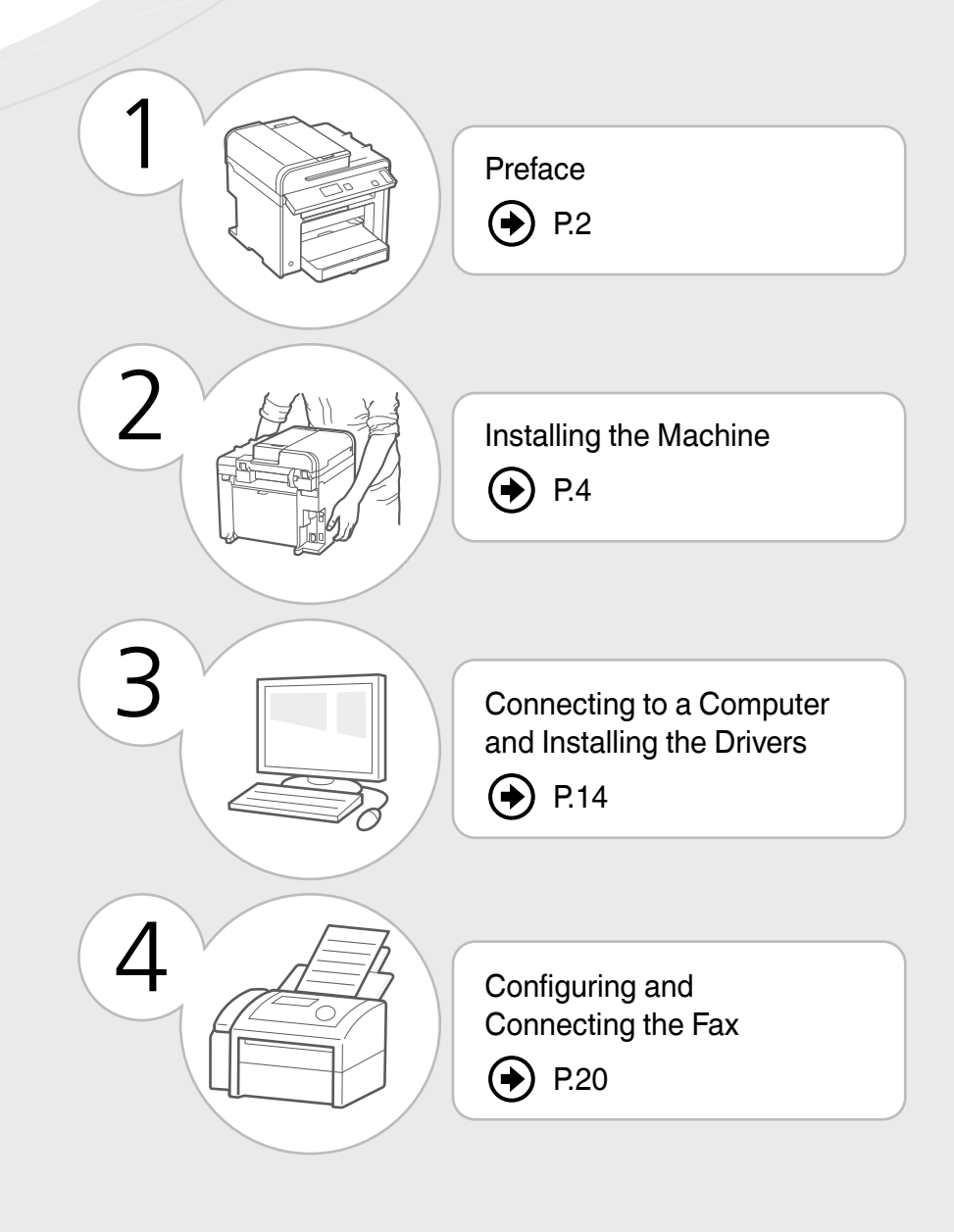

#### **Read this guide first.**

Please read this guide before operating this product. The remarks for important safety instructions are described in the Basic Operation Guide. After you finish reading the Starter Guide, store it in a safe place for future reference.

## <span id="page-1-0"></span>Checking the Supplied Accessories

Confirm that all the supplied accessories are contained in the box. If an item is missing or damaged, please contact the Canon Authorized Service Facilities or the Canon Customer Care Center.

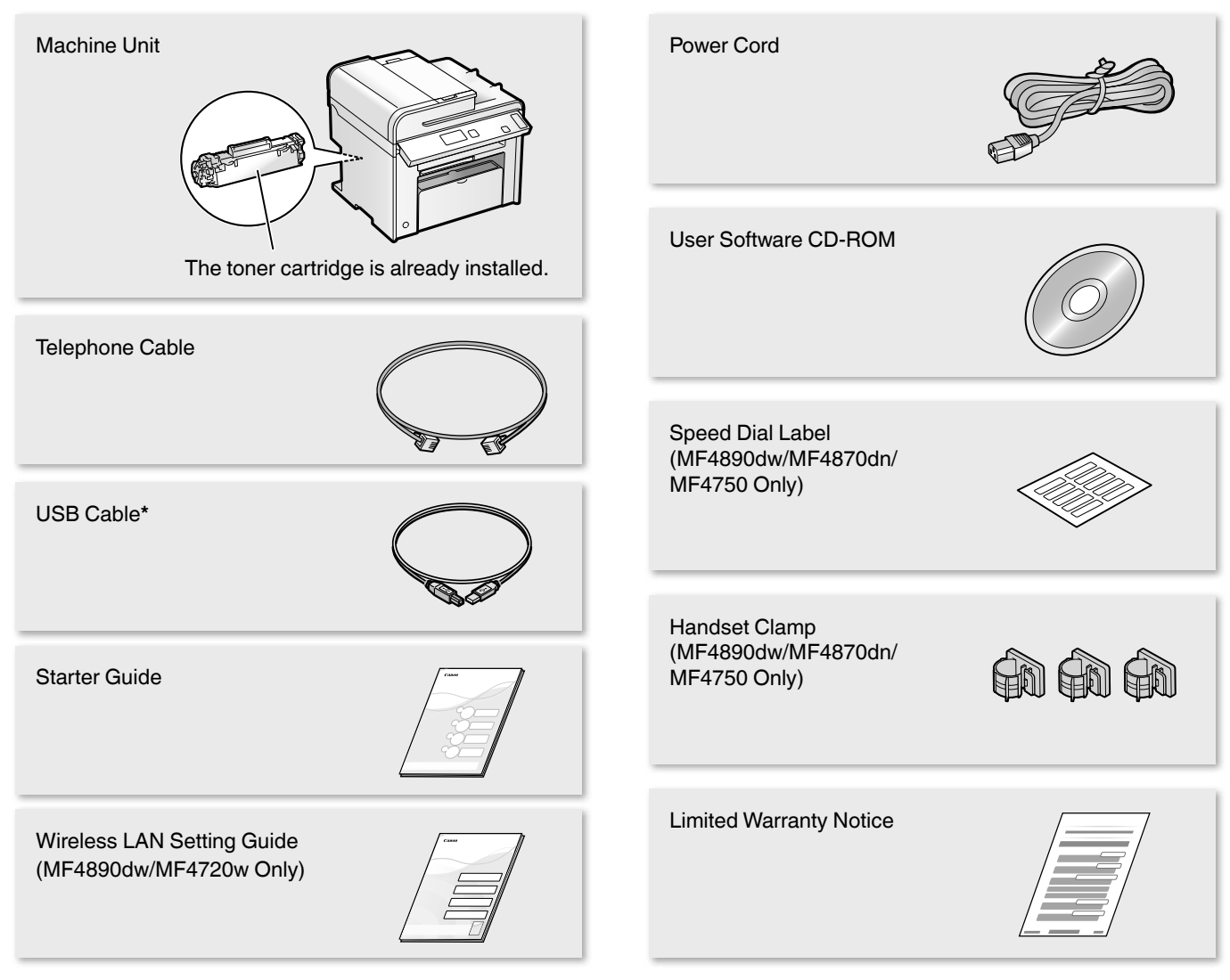

\* The USB cable may not be supplied depending on the country where you purchased the machine.

#### **About the LAN and USB cable**

The machine does not come with a LAN cable or a hub. Have a LAN cable or a hub ready as needed.

- Please use LAN Cable of Category 5 twisted pair cable or higher for support.
- When connecting the machine to a 100BASE-TX Ethernet network, all the devices on the LAN must be compatible with 100BASE-TX.

#### **Supplied Toner Cartridge**

- The included "Canon Cartridge 328 Starter" can print an average yield of 1,000 sheets**\***. The average yield of the replacement toner cartridge differs from the supplied toner cartridge.
- To purchase replacement toner cartridges: "Replacement Toner Cartridges" in the e-Manual
- \* The average yield is based on "ISO/IEC 19752" when printing A4 size paper with the default printing density.

#### **User Software CD-ROM**

The User Software CD-ROM contains the MF Drivers, MF Toolbox, various software, and the e-Manual.\*<sup>1</sup>

#### **MF Drivers**

The MF Driver contains the Network Scan Utility**\*²** (to use to scan over a network) as well as printer, fax, and scanner drivers.

#### **MF Toolbox**

The MF Toolbox provides a group of commands for you, such as to open a scanned image in an application, send it as an e-mail attachment file, and store it on the hard disk.

#### **Miscellaneous Software**

The User Software CD-ROM contains Presto! PageManager. Install it from the [Custom Installation] option.

- \*1 See "Using the e-Manual" (P[.26\)](#page-25-0).
- \*2 Windows 7/8/Vista/XP only.

## **Included Documents**

### Printed Manuals

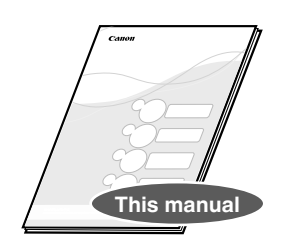

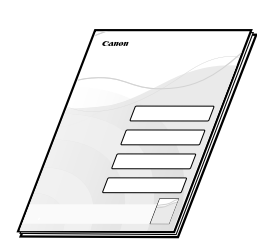

**Starter Guide** This manual describes the configuration and software installation.

**Wireless LAN Setting Guide** (MF4890dw/MF4720w Only) This manual explains the wireless LAN setup procedures and troubleshooting during the setup.

## Manuals Included in the CD-ROM

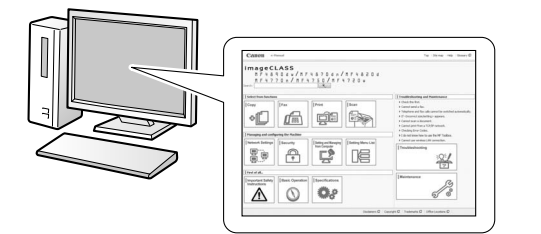

#### **e-Manual**

This manual explains all the features of the machine, and is categorized by subject. For details about using the e-Manual, see "Using the e-Manual" (P.[26](#page-25-0)).

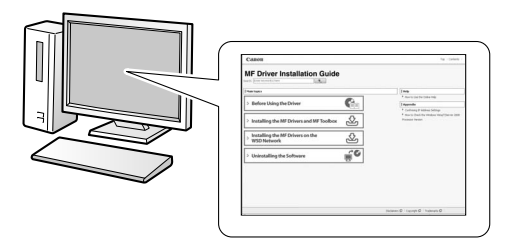

#### **MF Driver Installation Guide**

This manual describes software installation.

**Preface** Installing the Machine  $1$  (2) (3)  $(4)$ 

## <span id="page-3-0"></span>Removing the Packing Materials

Remove all the packing materials, such as orange tape. Packing materials may change in form or placement, or may be added or removed without prior notice.

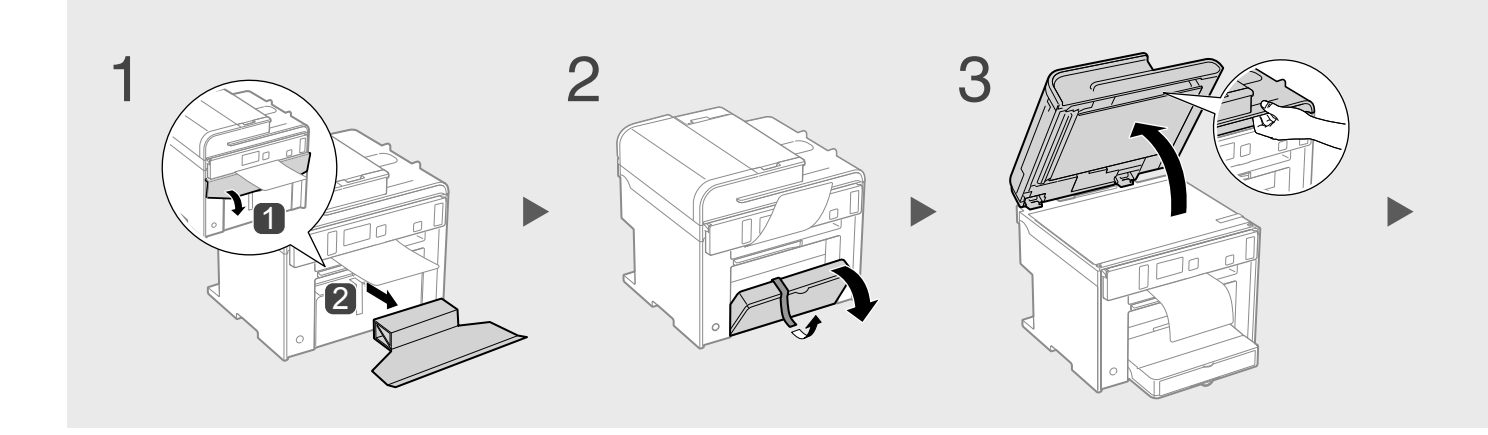

## **Establishing an Installation Site**

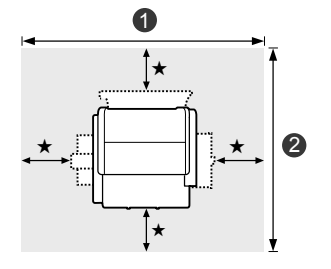

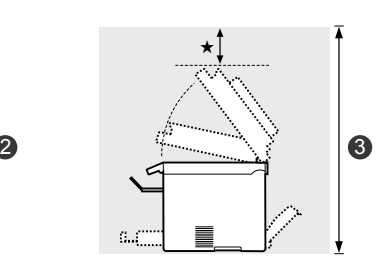

**MF4890dw: 1 793 mm / 2 626 mm / 3 741 mm** 

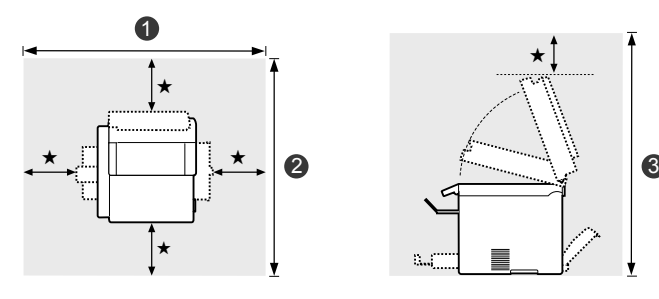

**MF4870dn: 1** 793 mm / **2** 626 mm / **3** 723 mm

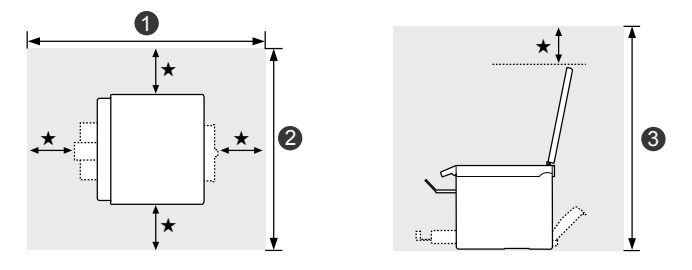

**MF4820d: 1 793 mm / 2 590 mm / 3 696 mm** 

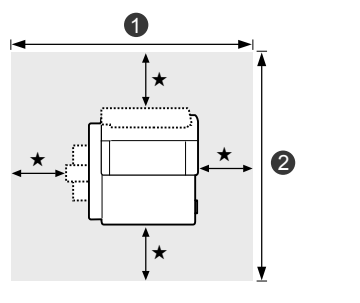

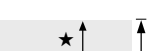

 $\star$  = 100 mm

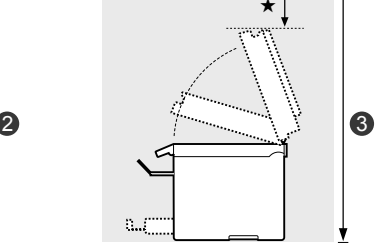

**MF4750: 0 755 mm / 0 626 mm / 0 723 mm** 

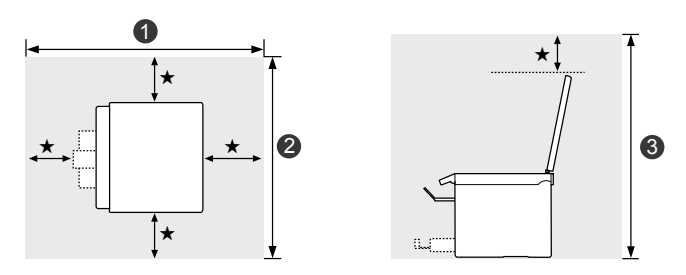

**MF4720w: 1 727 mm / 2 590 mm / 3 696 mm** 

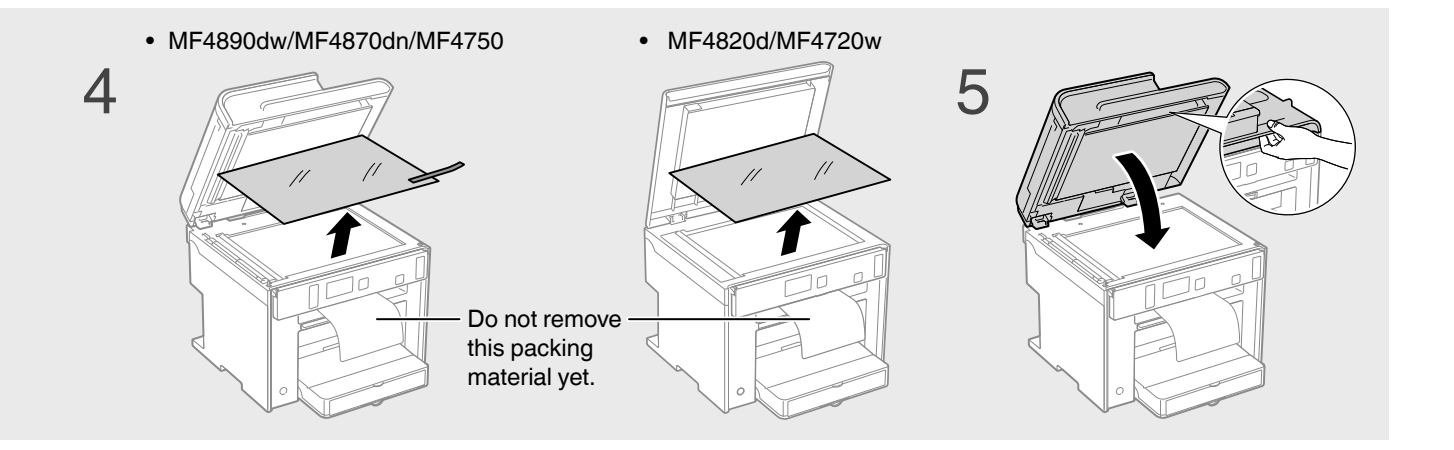

#### **Do not place the machine near the following:**

- Alcohol, paint thinner, or other flammable substances  $\triangleright$  If flammable substances come into contact with electrical parts inside the machine, this may result in a fire or electrical shock.
- Any medical equipment  $\triangleright$  Radio wave emitted from this machine may interfere with medical equipment.
- Surfaces that are unstable, subject to excessive vibration, objects that could block the ventilation slot, dampness or dust, in direct sunlight or exposed to the elements, subject to high temperatures, open flames, and poor ventilation ▶ Installing the machine in locations with these characteristics may result in personal injury, fire, or electric shock.

#### **Ozone from the Unit**

Although ozone is generated from the machine during operation, it does not have any affect on the human body. However, if you intend to use the machine for long periods of time, ensure that the installation location is well ventilated for a comfortable working environment.

## **Proper Handling**

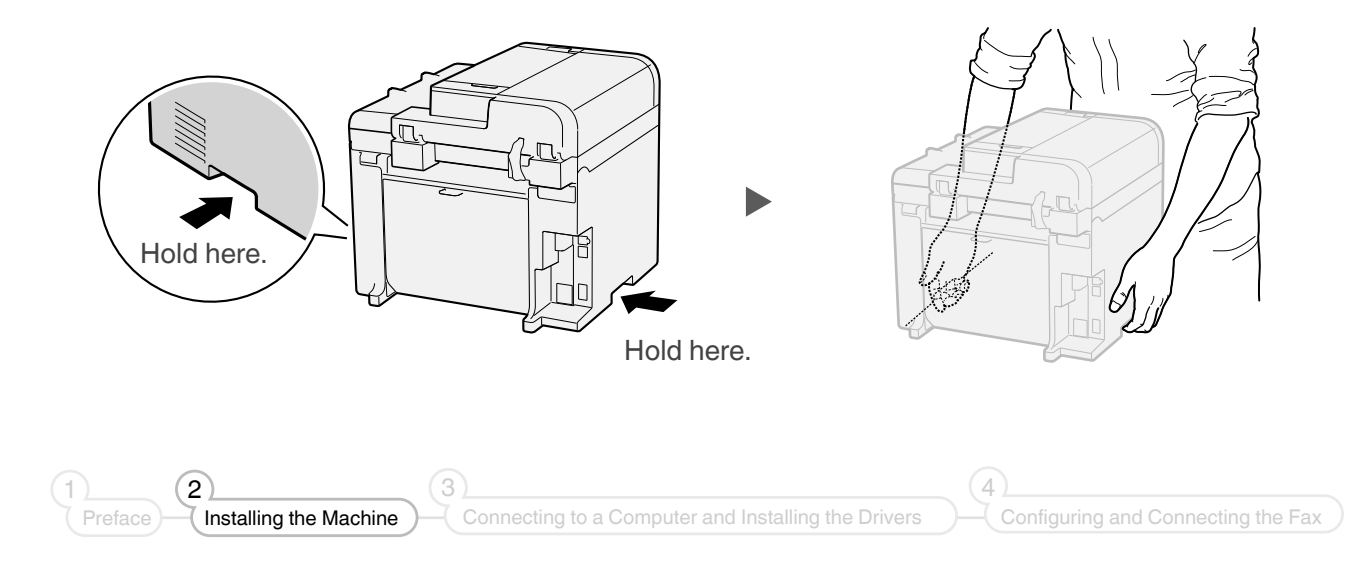

## Preparing the Toner Cartridge

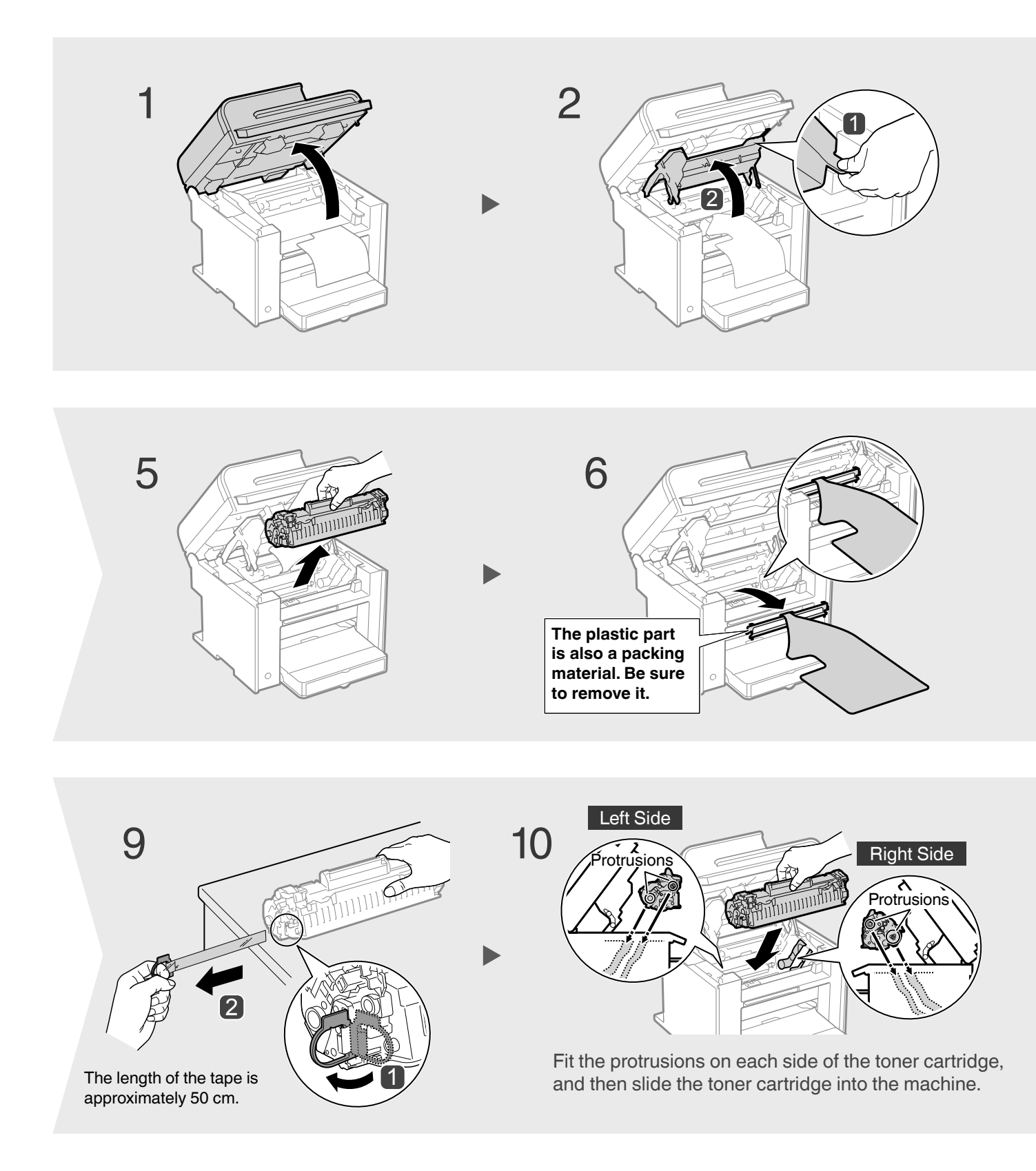

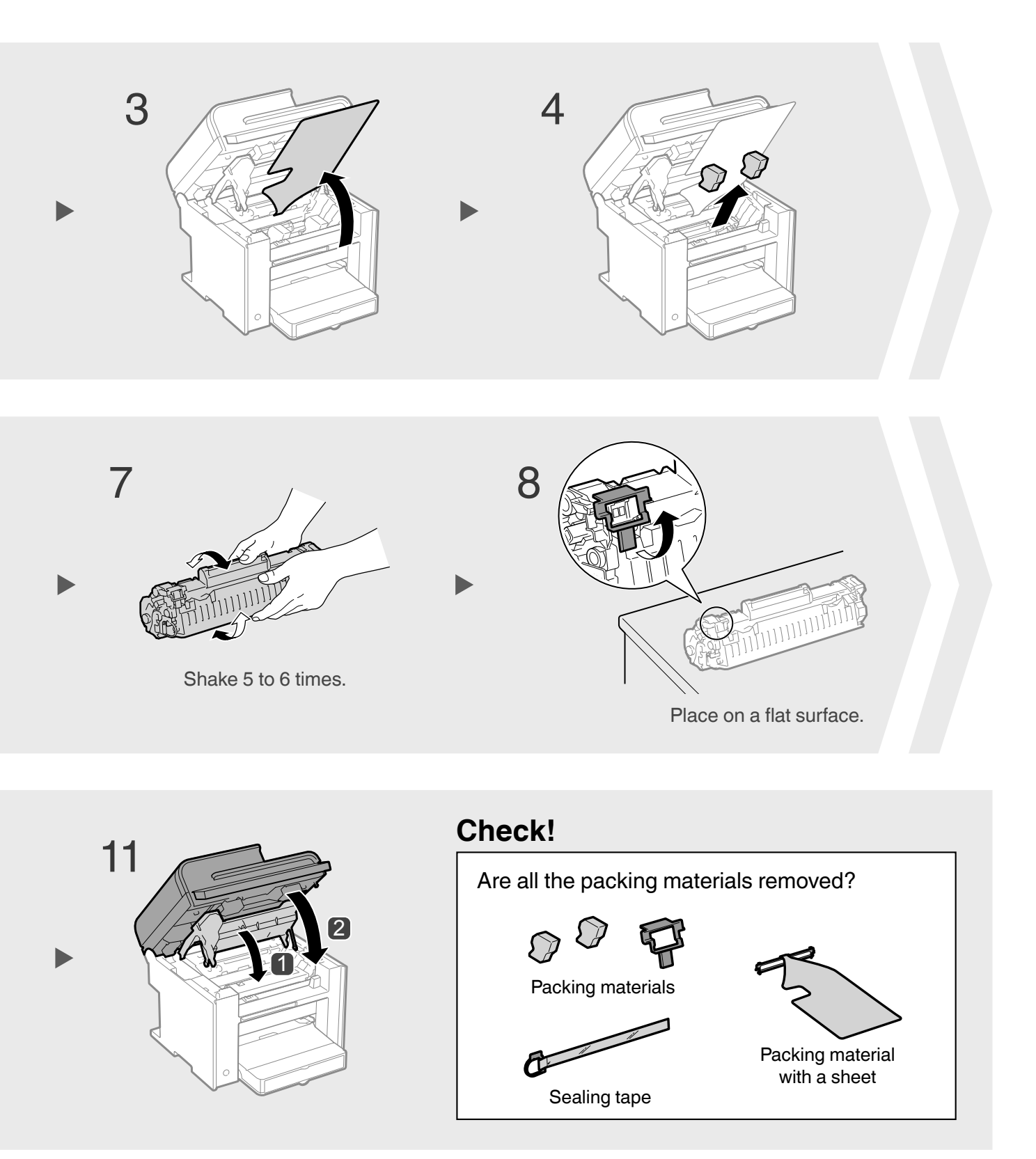

 $\sqrt{2}$ 

## <span id="page-7-0"></span>Loading Paper

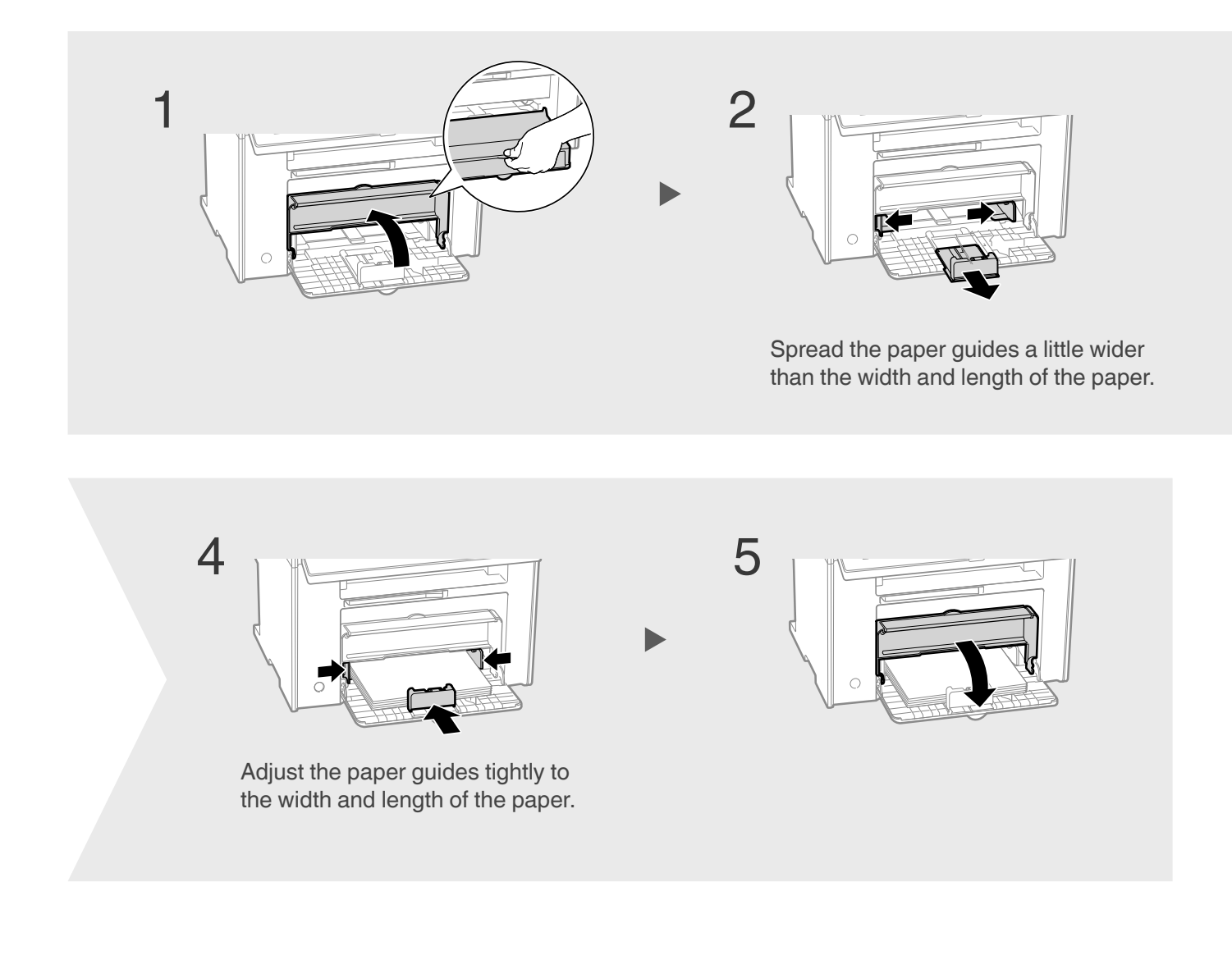

## **Loading Paper Other than A4 Size**

The procedure here is for loading A4 size paper. To load paper other than A4 size, such as A5 or B5, see "Loading Paper Other than A4 Size" (P.[25\)](#page-24-0) after finishing the initial settings.

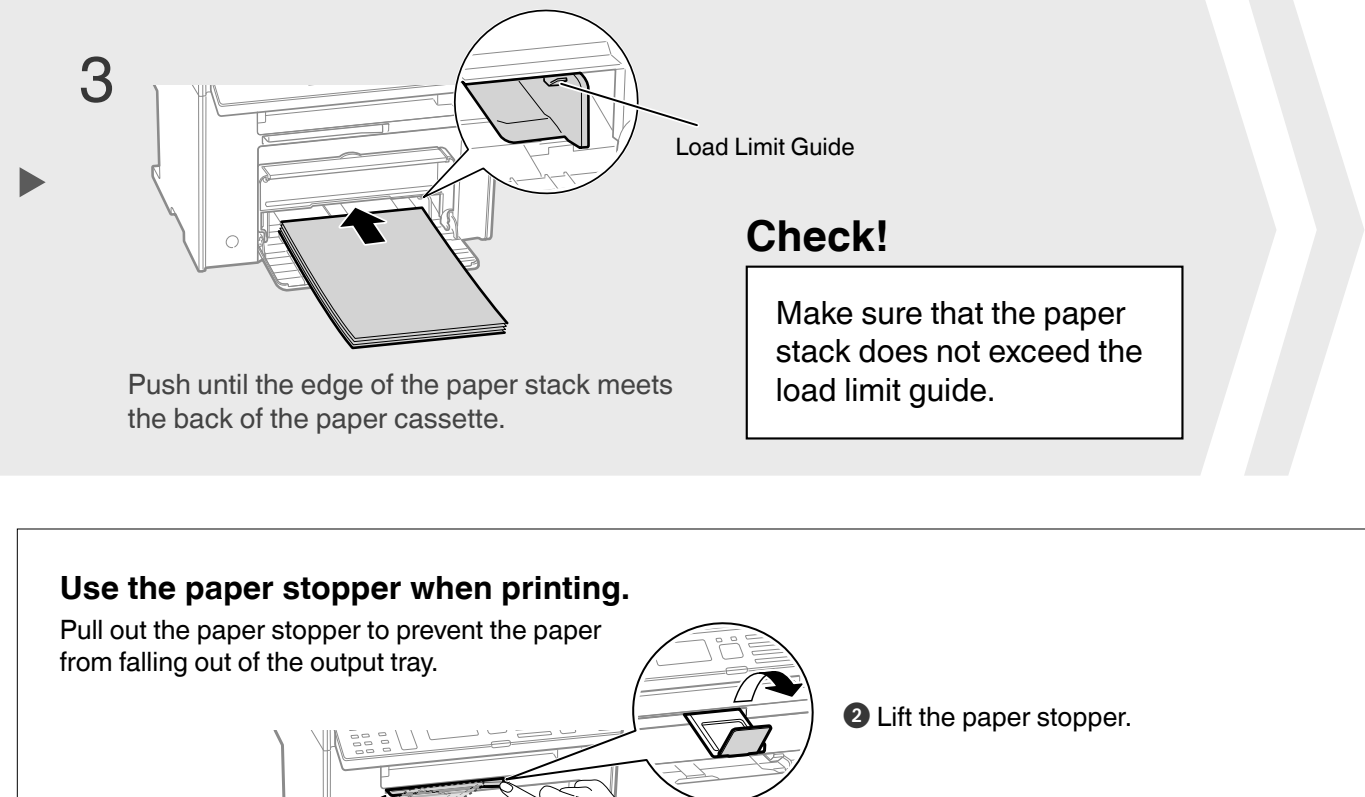

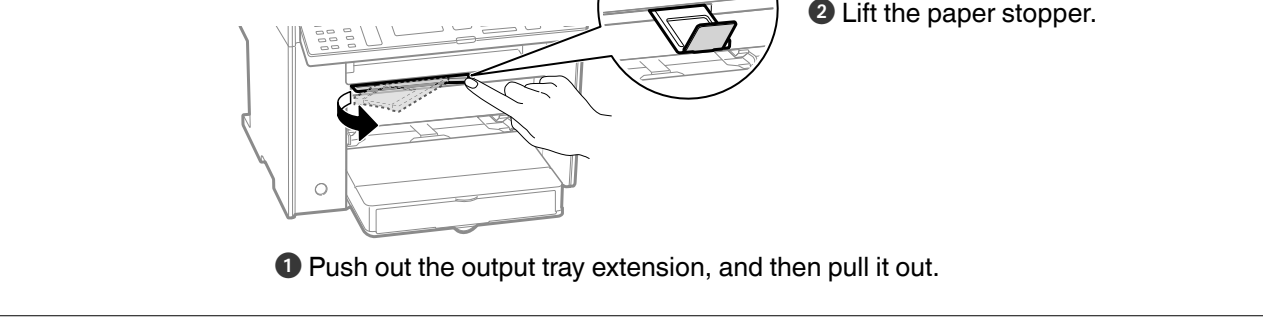

3

 $(2)$ 

 $\sqrt{4}$ 

## Connecting the Handset (Option)

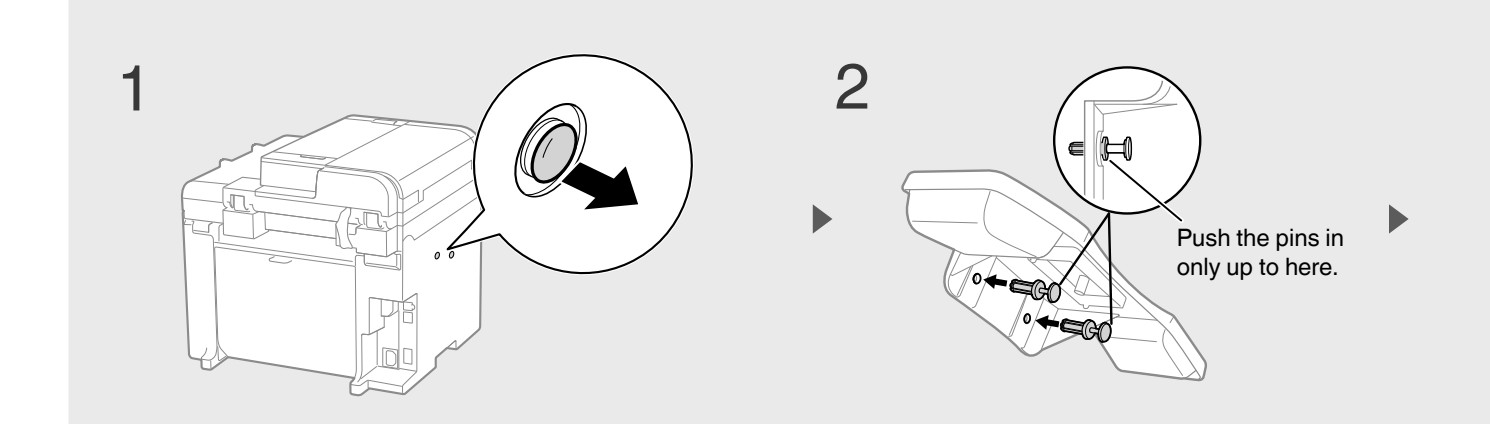

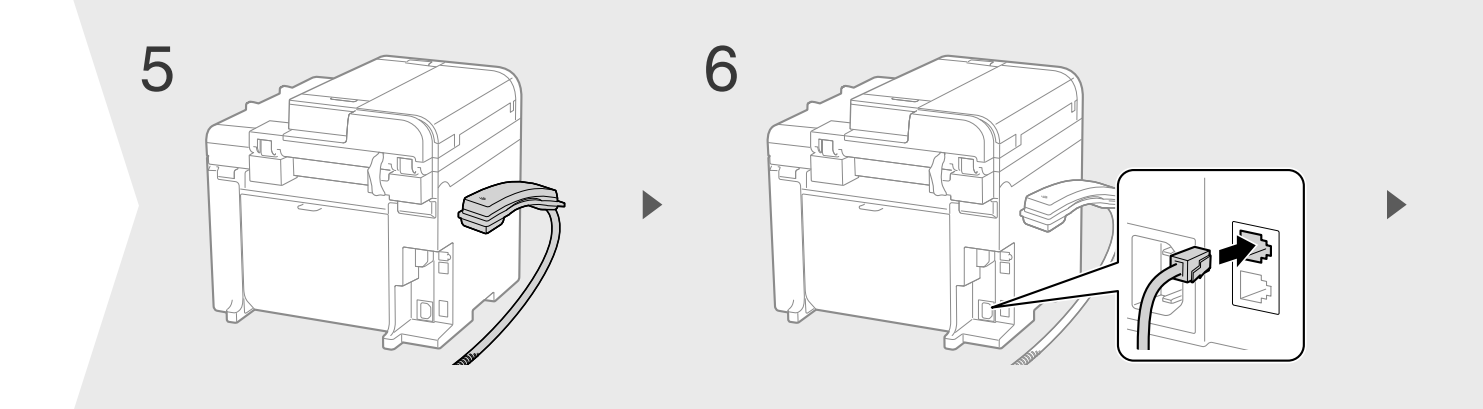

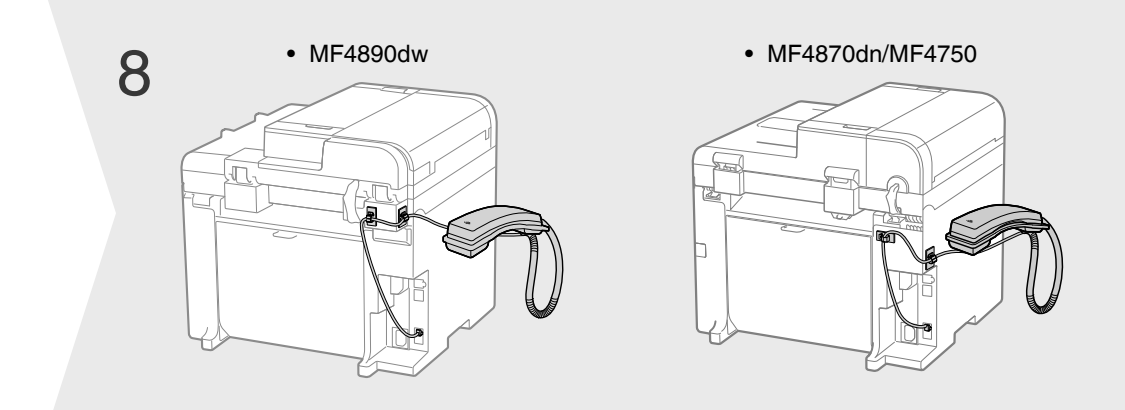

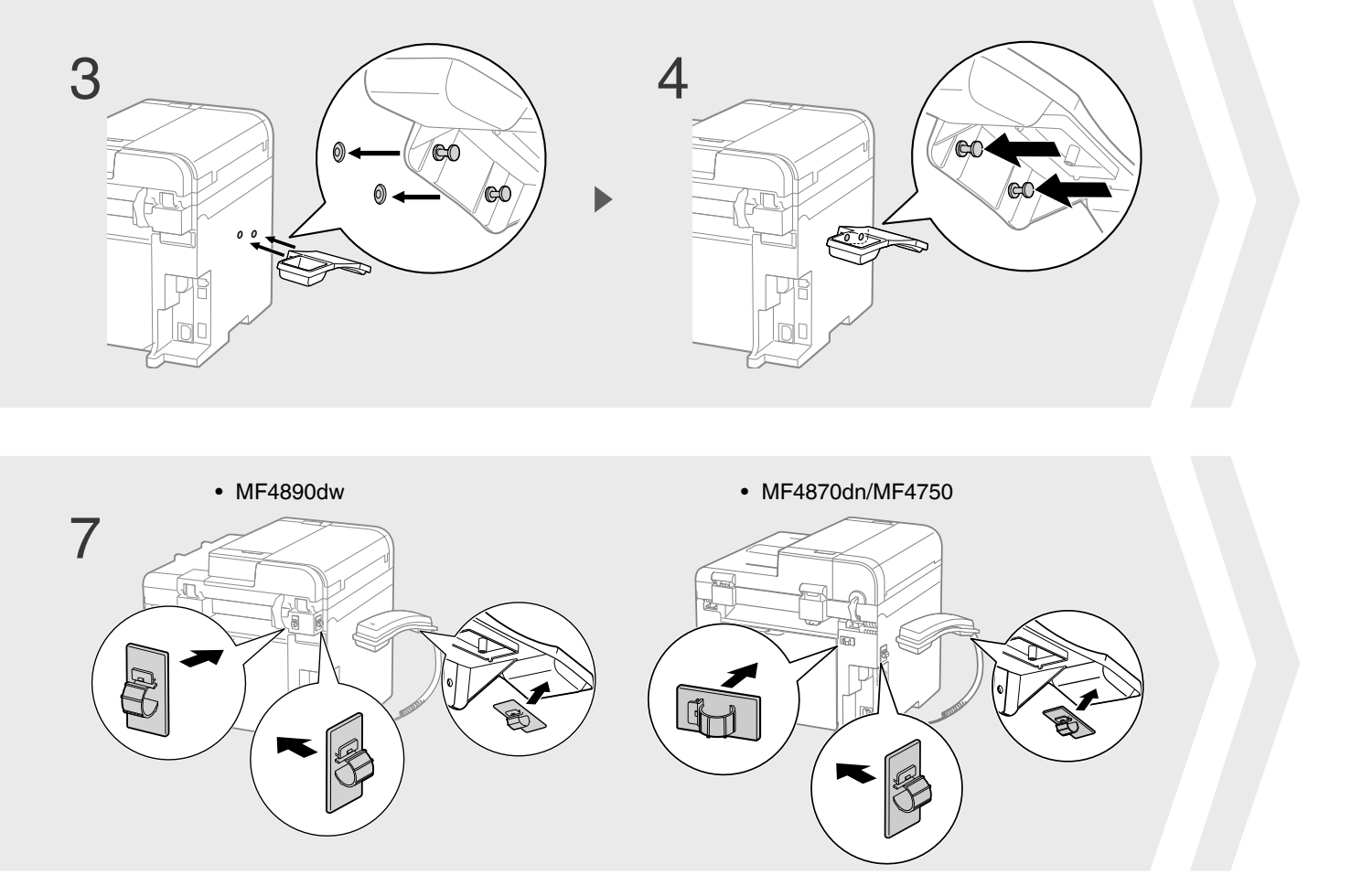

4

## Connecting the Power Cord

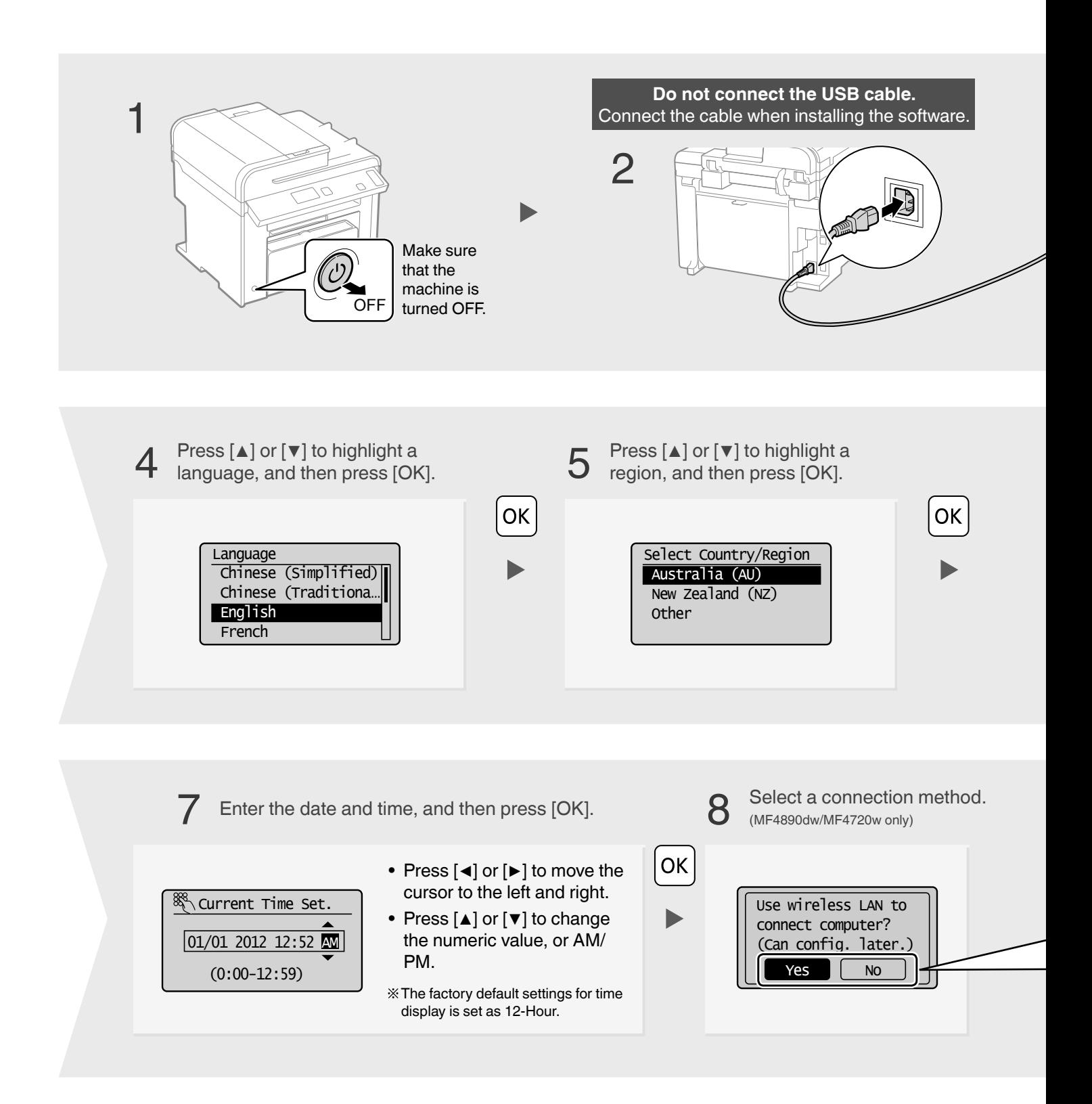

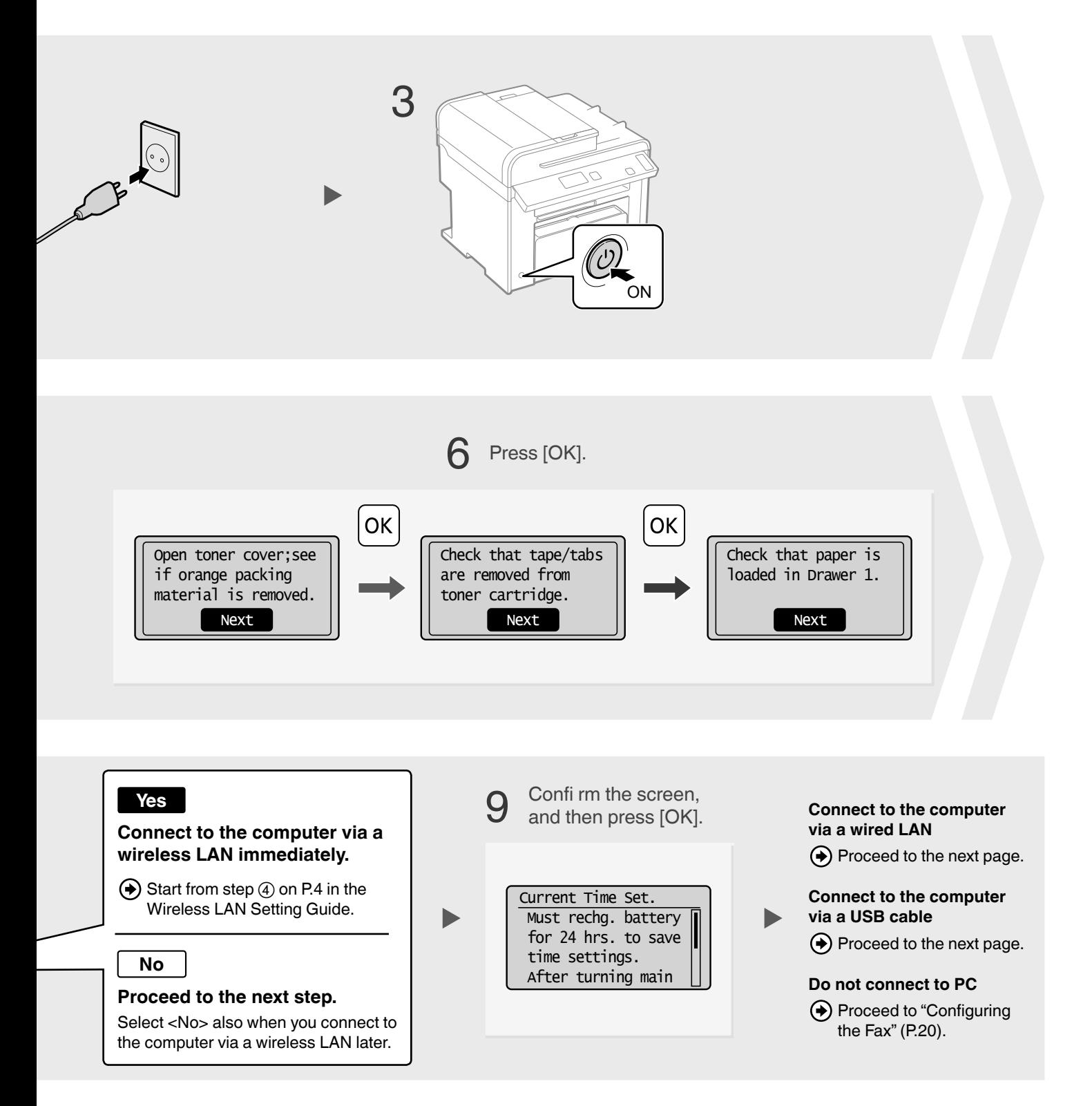

 $(3)$ 

 $(2)$ 

 $(4)$ 

## <span id="page-13-0"></span>Connecting to the Computer

## **Check! Choosing the Method to Connect the Machine to the Computer**

First, you need to decide on the method you would like to connect your machine to the computer. Choose from the following three options.

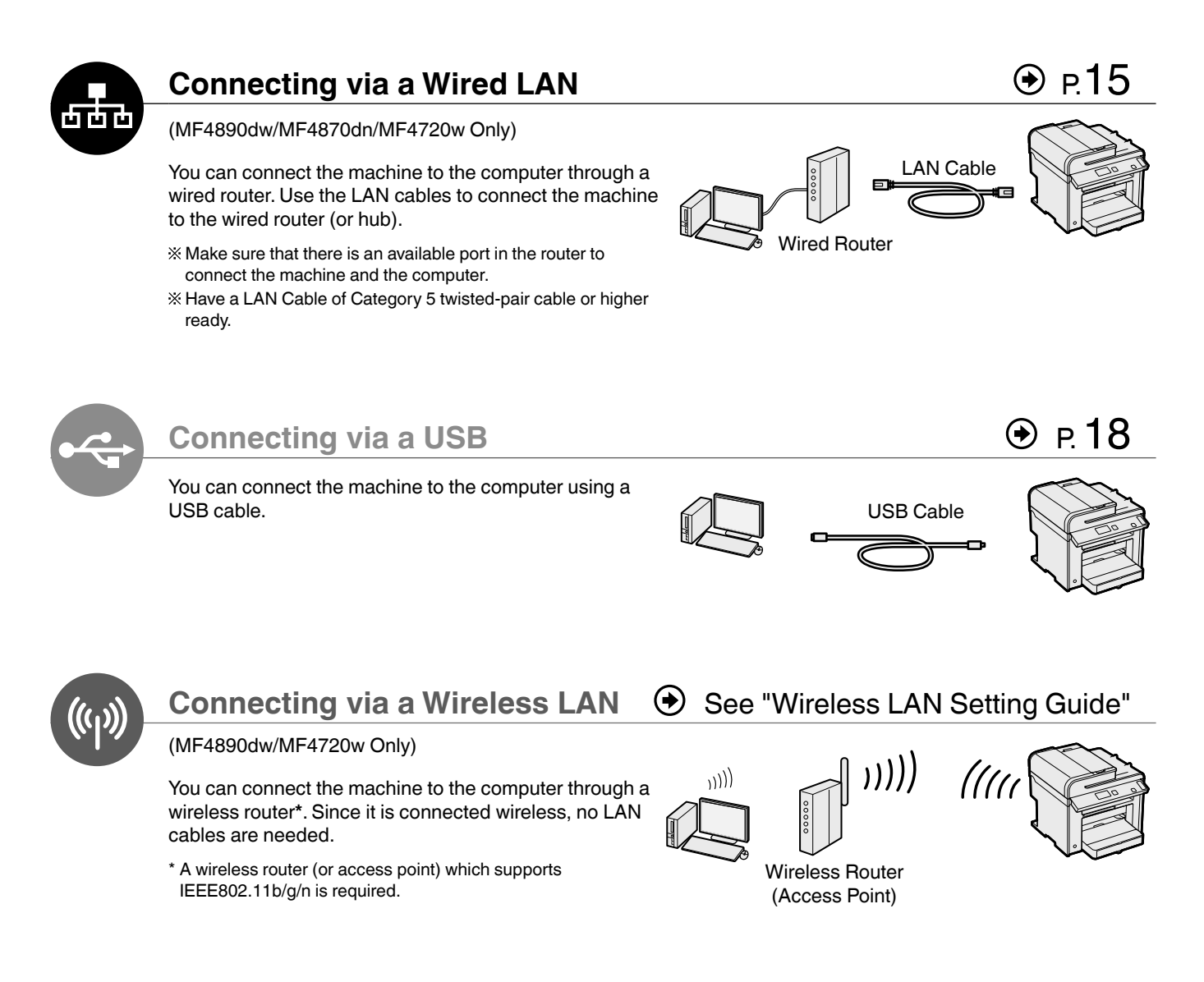

If you do not sure whether your router is wired or wireless:

See the instruction manual provided with your network device, or contact the manufacturer.

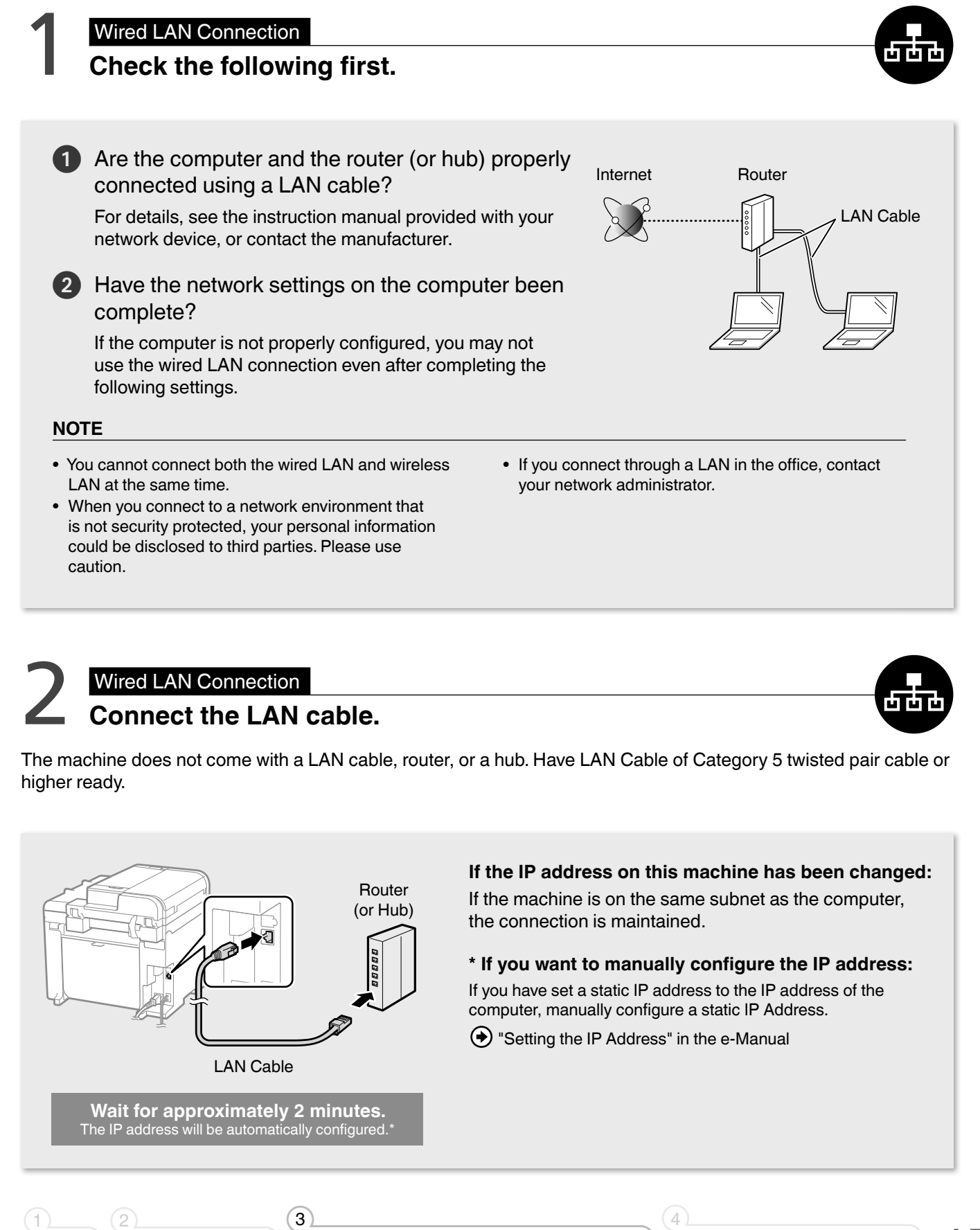

<span id="page-14-0"></span> $Preface$  Installing the Machine

## Connecting to the Computer

## **Wired LAN Connection Install the software.**

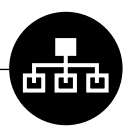

Install the MF Drivers and the MF Toolbox. Make sure that the machine is turned ON, and log on to Windows as a user with administrative privileges. Shut down all applications that are running. See the e-Manual for details about installation.

#### **NOTE**

- If you are operating in the IPv6 environment, you may not install the software following the procedures below. See "Installing the MF Drivers on the WSD Network" in the e-Manual.
- You may not use the scan function in the IPv6 environment.

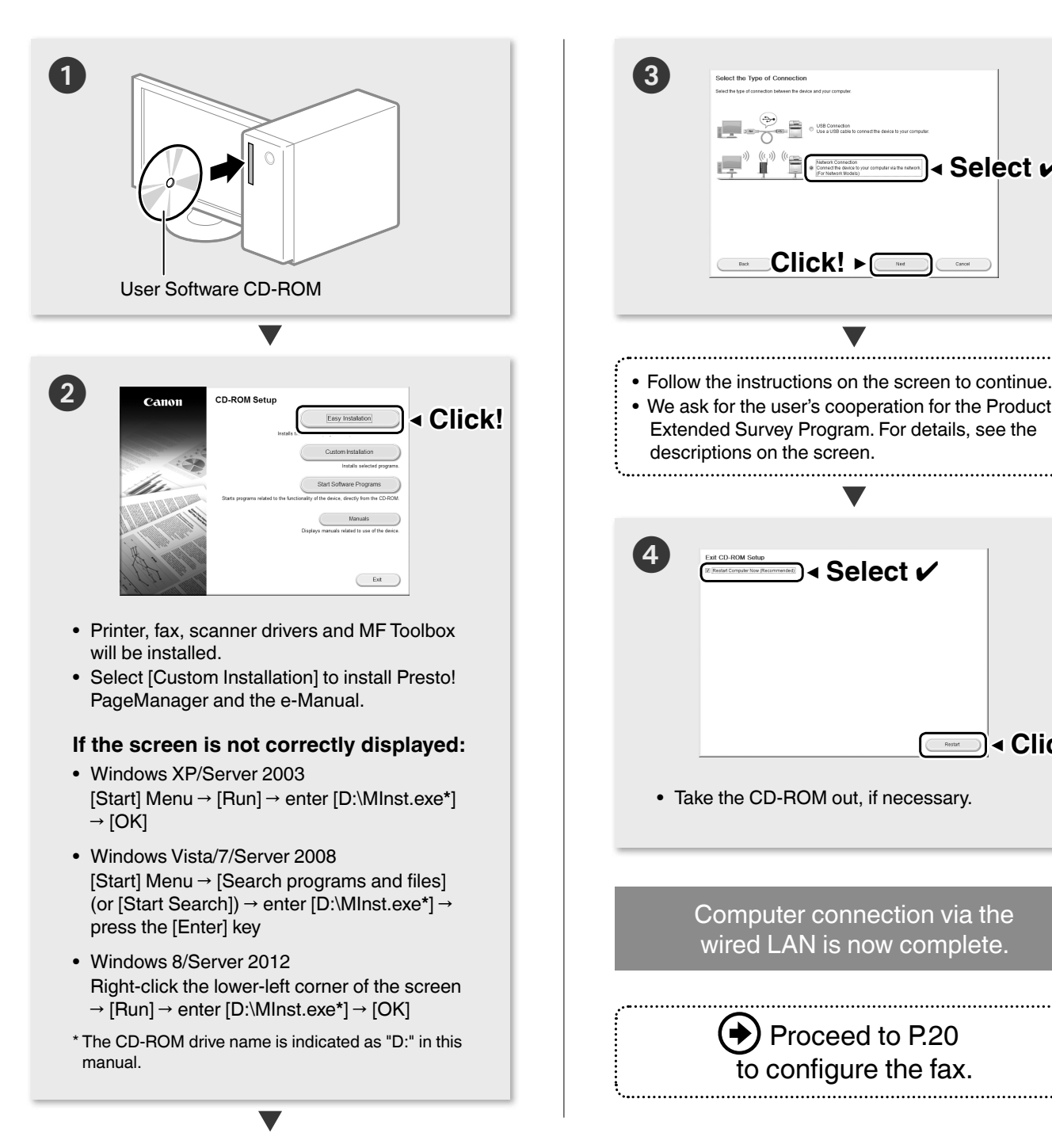

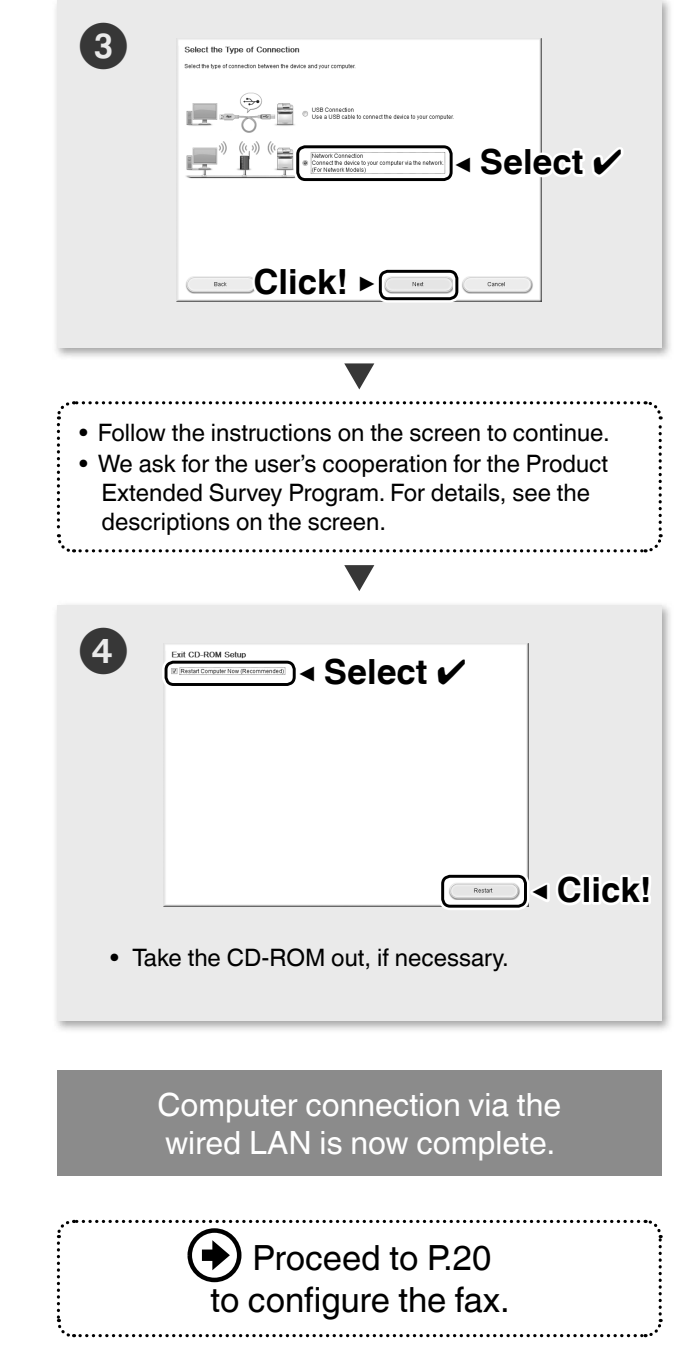

## USB Connection

#### **Install the software.**

Install the MF Drivers and the MF Toolbox. Make sure that the machine is turned ON, and log on to Windows as a user with administrative privileges. Shut down all applications that are running. See the e-Manual for details about installation.

#### Do not connect the USB cable yet.

Connect the USB cable after installing the MF Drivers and the MF Toolbox.

If you already connected the USB cable:

Windows  $7/8$ :  $\textcircled{1}$  Disconnect the USB cable from the computer,  $\textcircled{2}$  and then proceed to step  $\bullet$ .

Windows Vista/XP: ① If the dialog box on the right appears, disconnect the USB cable from the computer<sup>\*</sup>, 2 click [Cancel], 3 and then proceed to step  $\bullet$ .

 $*$  If the USB cable is disconnected and the dialog box disappears, proceed to step  $\bullet$ .

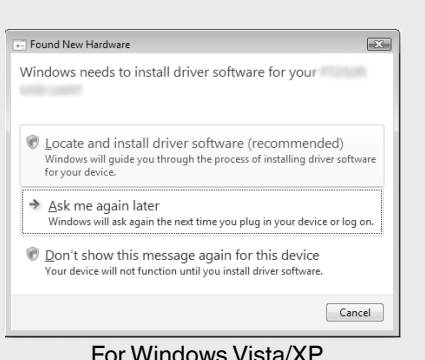

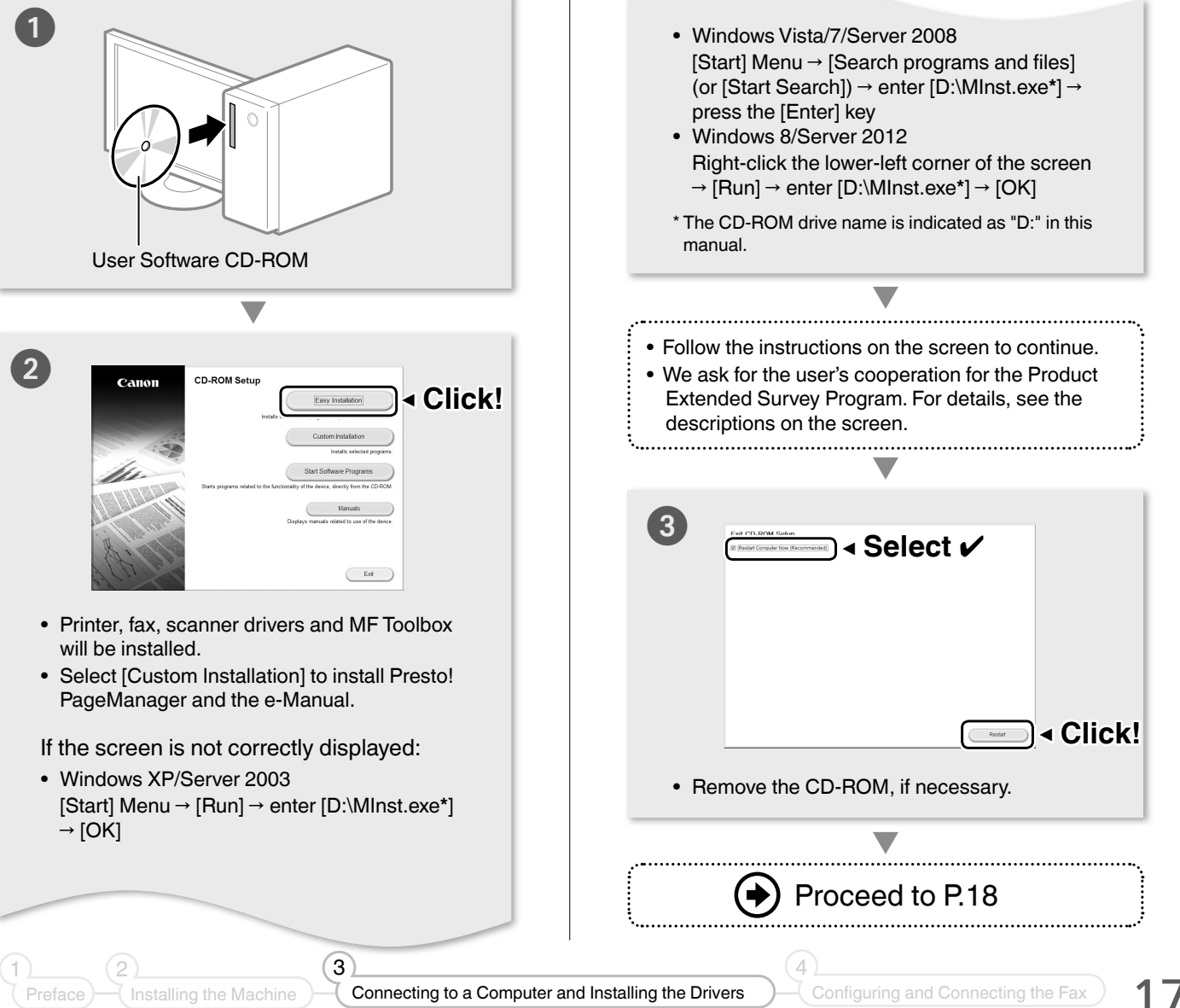

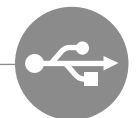

<span id="page-17-1"></span><span id="page-17-0"></span>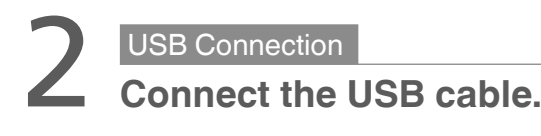

After installing the software, such as MF Driver, connect the USB cable. Make sure the software is installed first.

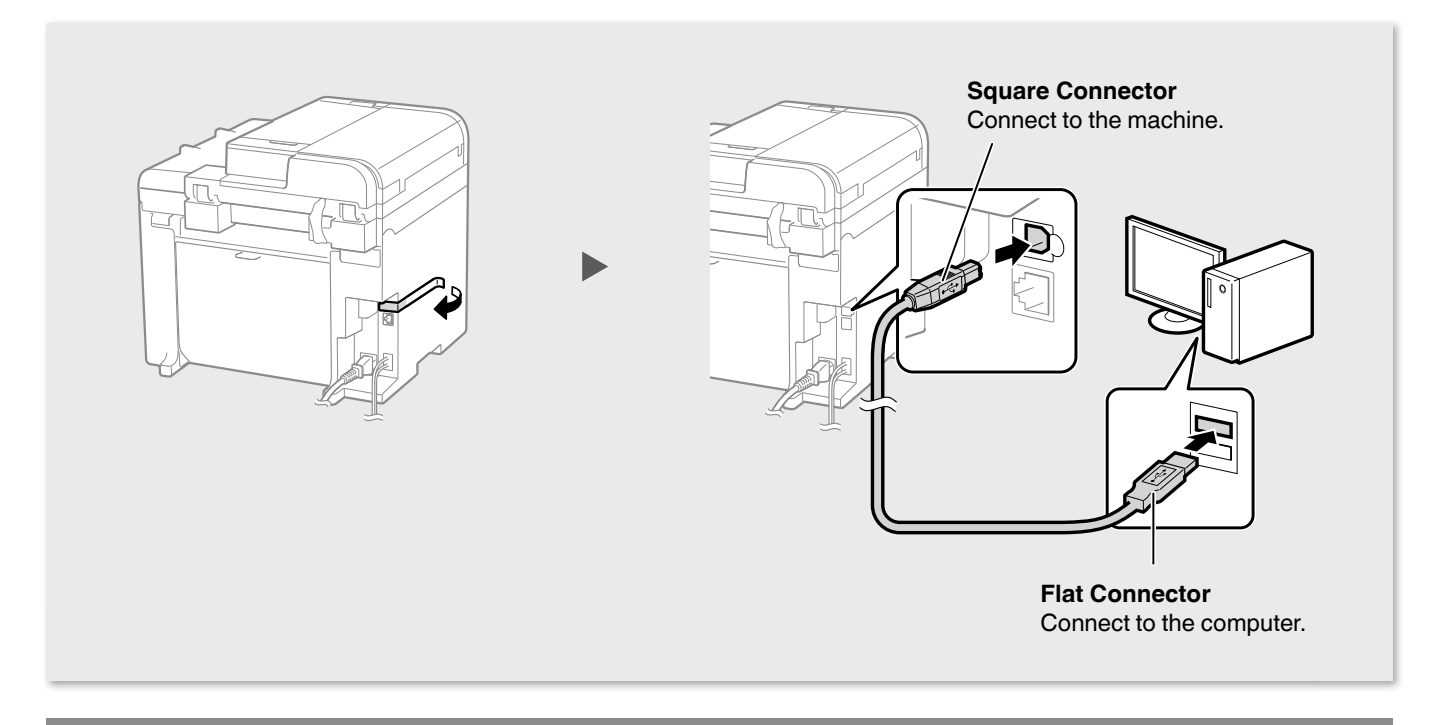

#### Computer connection via the USB is now complete.

Proceed to P[.20](#page-19-0) to configure the fax.

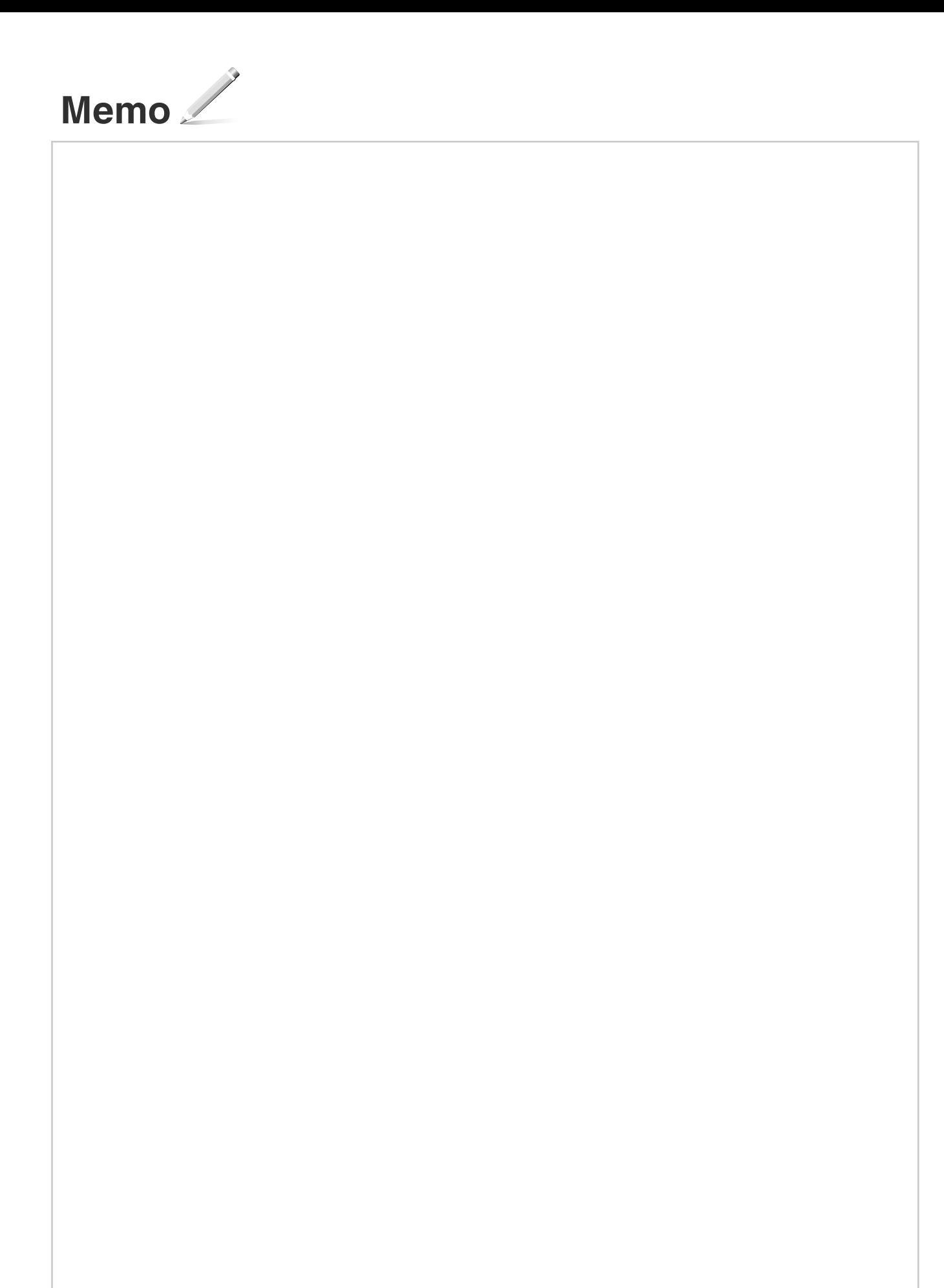

3

4

## <span id="page-19-0"></span>Configuring the Fax (MF4890dw/MF4870dn/MF4750 Only)

**Set Up 1 Register the Fax Number and Unit Name**

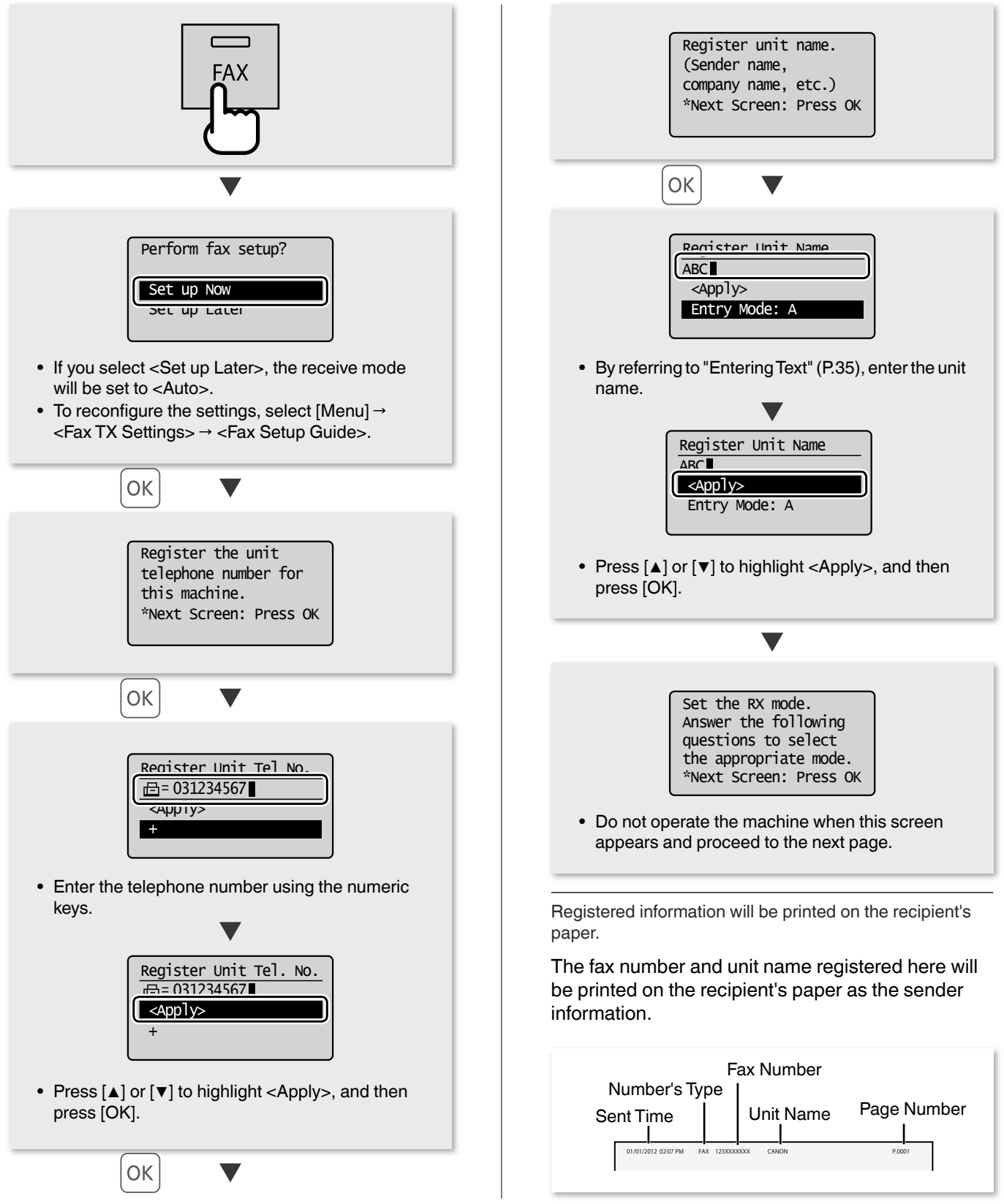

## <span id="page-20-0"></span>**Check! Receive Mode That Fits Your Purpose**

Choose a receive mode that meets your purpose from the following receive modes. The receive mode will be used to configure the setting in "Selecting the Fax Receive Mode" (P.[22](#page-21-0)).

### **Use for Fax Only/No Voice Calls**

You can use only for fax and may not use for voice calls. You do not need to connect the external telephone or the optional handset.

**Receive Mode** ⇒ Auto

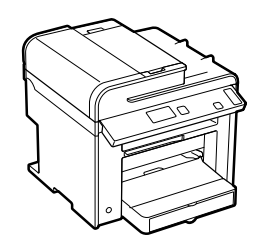

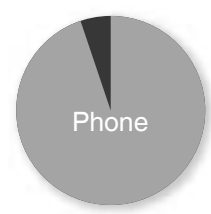

Fax

### **Mainly Use for Voice Calls/Almost Not Use for Fax**

Connect an external phone**\*** to receive calls. Press  $\lceil \frac{1}{\infty} \rceil$  (FAX), select <Start Receiving>, and then hang up the handset to receive faxes. \* You can also use an optional handset.

**Receive Mode** ⇒ Manual

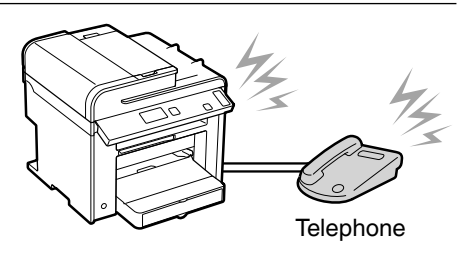

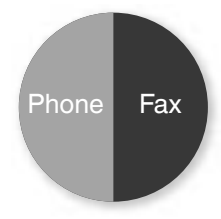

 $Preface$  Installing the Machine

 $(2)$ 

### **Use for Fax and Voice Call**

#### **Using an answering machine**

Connect an external answering machine to record voice messages when you are out, as well as receive calls. Faxes will be automatically received.

**Receive Mode** ⇒ Answering Machine

#### **Using a General Telephone**

Connect the external telephone**\***. Faxes will be automatically received and the machine will ring when voice calls come in.

\* You can also use an optional handset.

3

**Receive Mode** ⇒ Fax/Tel Auto **Switch** 

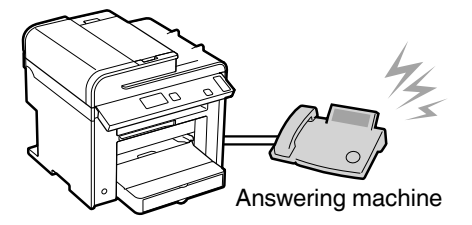

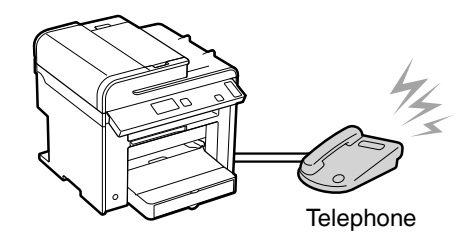

 $\Delta$ 

## Configuring the Fax (MF4890dw/MF4870dn/MF4750 Only)

## <span id="page-21-0"></span>**Set Up 2 Selecting the Fax Receive Mode**

Set the receive mode that you confirmed in "Receive Mode That Fits Your Purpose" (P.[21\)](#page-20-0).

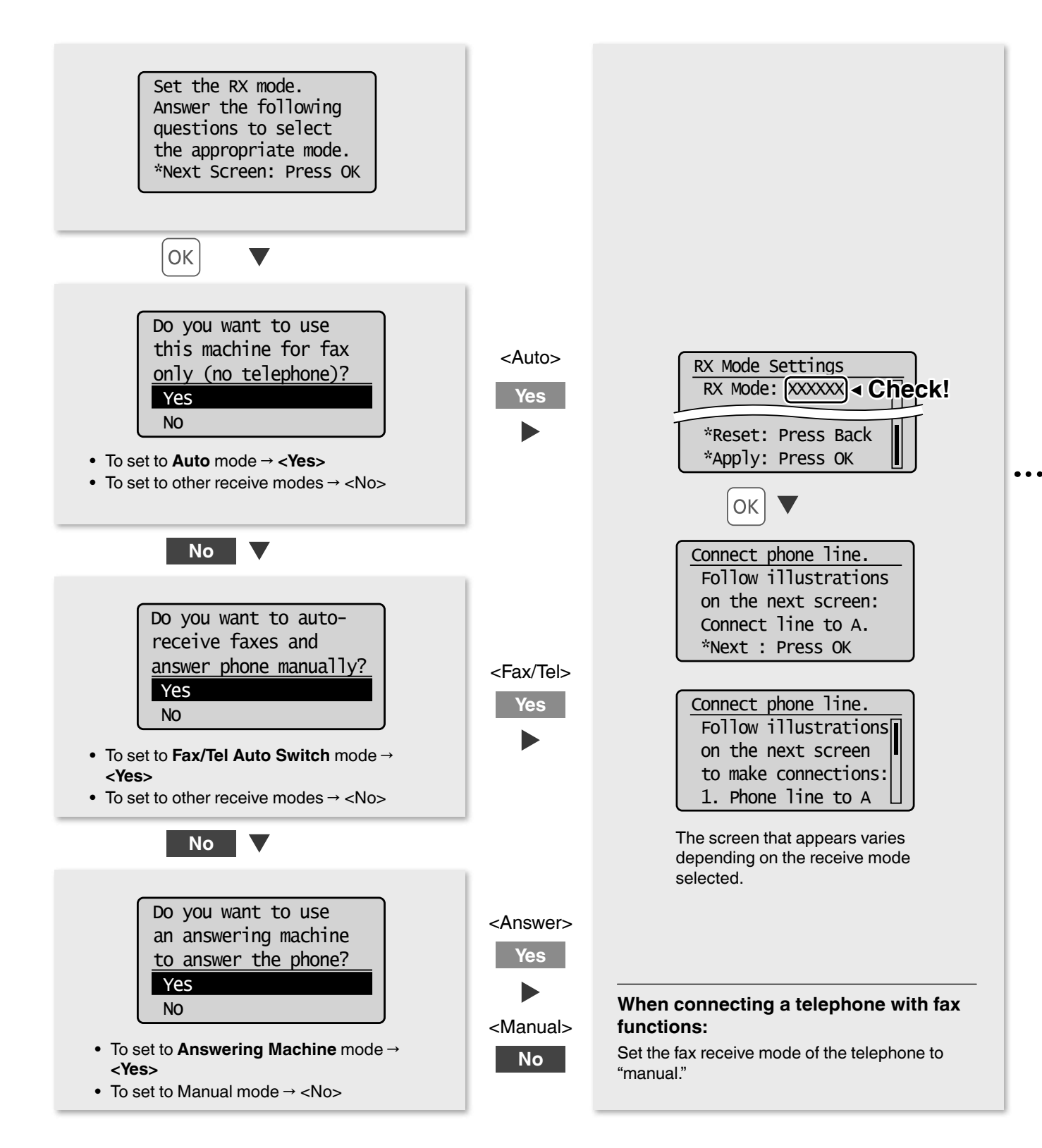

## **Set Up 3 Connecting the Telephone Line**

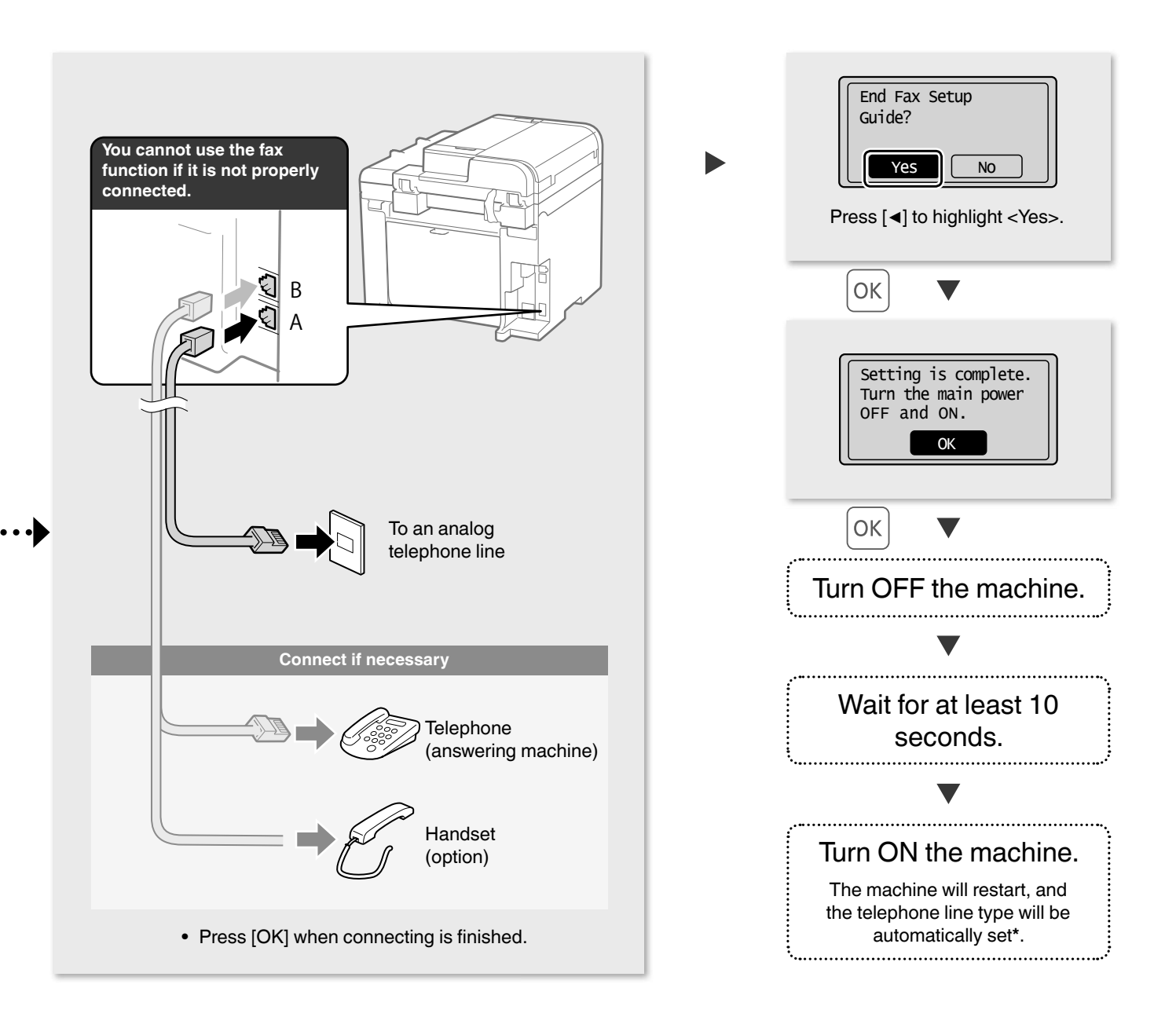

\* If the telephone line type is not automatically set: See the e-Manual to set manually.

3

"Select Line Type" in the e-Manual

 $Preface$  Installing the Machine

 $(2)$ 

 $\left( 4\right)$ 

## Appendix

### **Checking the IP Address (MF4890dw/MF4870dn/MF4720w Only)**

You can check the IP address of the machine. Use it when you need to enter the IP address during the configuration or registration.

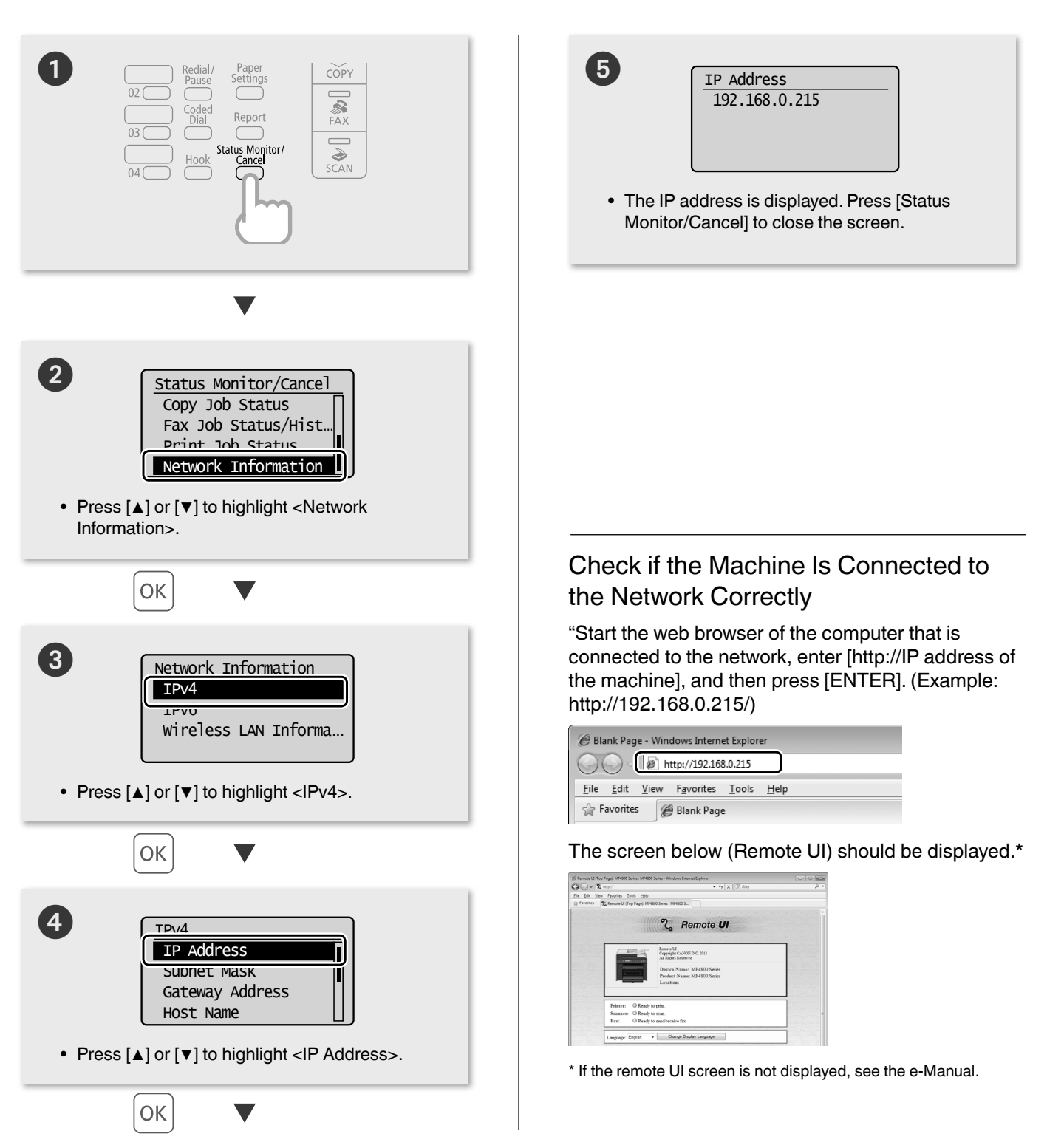

## <span id="page-24-0"></span> **Loading Paper Other than A4 Size**

 To load paper other than A4 size, such as A5 or B5, see "Loading Paper" (P[.8](#page-7-0)) and the following procedure after finishing the initial settings.

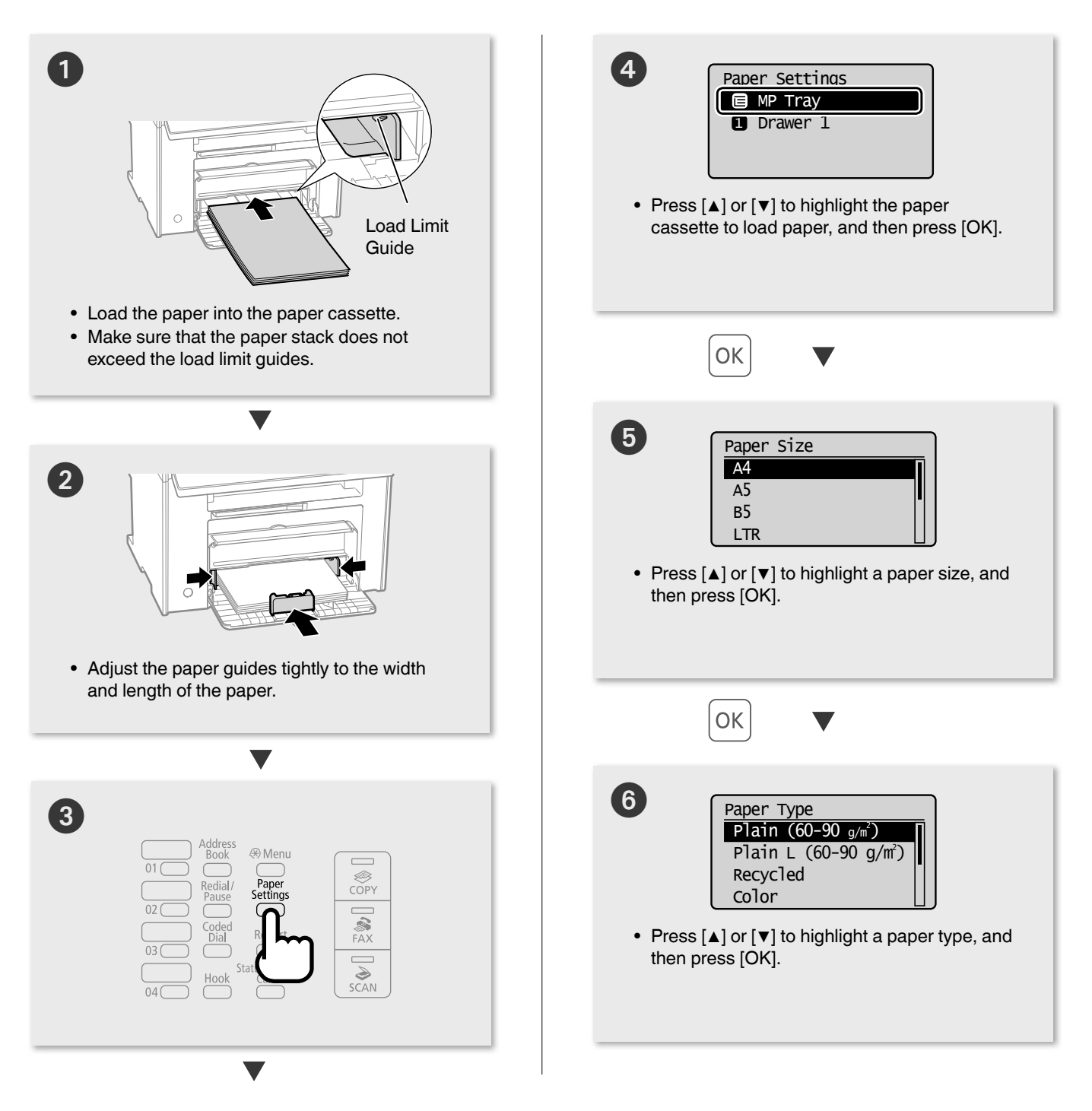

## Appendix

![](_page_25_Picture_1.jpeg)

## <span id="page-25-0"></span> **Using the e-Manual**

The e-Manual is an electronic manual document that is displayed on the computer. All features of the machine are categorized by subject, and you can quickly view the information you need by using its search function. Use the e-Manual as a reference.

![](_page_25_Picture_64.jpeg)

#### **Installing in a Windows Environment**

- **Insert the User Software CD-ROM in your** computer.
- Click [Custom Installation]**\***.
- **Click [Next].**
- **G** Select only the [Manuals] check box.
- **G** Click [Install].
- **6** Click [Yes].
- **O** Click [Exit].
- <sup>8</sup> Click [Next].
- **O** Click [Exit] to finish the installation.
- \* If the CD-ROM setup screen does not appear:
	- Windows XP/Server 2003  $[Start]$  Menu  $\rightarrow$   $[Run]$   $\rightarrow$  enter  $[D:\M]$ nst.exe<sup>\*\*</sup>]  $\rightarrow$   $[OK]$
	- Windows Vista/7/Server 2008 [Start] Menu  $\rightarrow$  [Search programs and files] (or [Start Search]) → enter [D:\MInst.exe\*\*] → press the [ENTER] key
	- Windows 8/Server 2012 Right-click the lower-left corner of the screen  $\rightarrow$  $[Run] \rightarrow enter [D:\MInst.exe**] \rightarrow [OK]$ 
		- \*\* The CD-ROM drive name is indicated as "D:" in this manual.

#### **Displaying the e-Manual**

![](_page_26_Picture_17.jpeg)

Double-click the shortcut icon [MF4800 Series e-Manual] or [MF4700 Series e-Manual] on the desktop.

## **Displaying the e-Manual from the CD-ROM**

Insert the User Software CD-ROM in your computer, click [Manuals], and then click [e-Manual].

 Depending on the operating system, a message will be displayed for security protection to display the content.

### Using the Online Help

Information, such as driver software information, is included in the online help. When using the driver software, you can immediately view the description of the features and the contents of the settings.

- $\bullet$  Select [File]  $\rightarrow$  [Print] from the menu bar of an application.
- Select the printer in [Select Printer] or [Name] in the [Print] dialog box.
- **Click [Preferences] or [Properties].**
- **4** Click [Help].

![](_page_26_Picture_244.jpeg)

## Appendix

## **Perform Useful Tasks**

You can use various functions in this machine. Following functions are the overview of the main functions that you can use routinely.

### **Copy**

#### **Enlarged/Reduced Copies**

You can enlarge or reduce standard size documents to copy on standard size paper or specify the copy ratio in percentage.

#### **2-Sided Copying\***

You can copy 1-sided documents on both sides of paper.

#### **Collating**

You can sort copies into sets arranged in page order.

#### **Reduced Layout**

You can reduce multiple documents to copy them onto one sheet.

![](_page_27_Figure_12.jpeg)

#### **Copying ID Card**

You can make a copy of a 2-sided card onto one side of paper.

### **Fax\*\***

#### **Sending a Document Directly from a Computer (PC Fax)**

In addition to the normal sending and receiving faxes, you can use the PC fax.

#### **Sending**

You can register fax destinations in the address book. You can specify the destinations using various methods, enabling you to send documents quickly and easily.

- Destination search
- One-touch keys
- Coded dialing
- Destination Group
- 
- Specifying from the sending history
- Sequential broadcast

#### **Receiving**

• Receiving in the memory You can store the received documents in the memory. You can print the stored documents at any time or if you do not need them, you can delete them.

![](_page_27_Picture_29.jpeg)

• Remote Receiving

If an external telephone is connected, you can switch to the fax receiving mode immediately by dialing the ID number for fax receiving using the dial buttons of the telephone during a phone call.

### **Print**

#### **Enlarged/Reduced Printing**

**2-Sided Printing\***

#### **Reduced Layout**

You can reduce multiple documents to print them onto one sheet.

![](_page_27_Picture_37.jpeg)

#### **Booklet Printing\***

![](_page_27_Picture_39.jpeg)

#### **Poster Printing**

**Watermark Printing**

**Displaying a Preview before Printing**

**Selecting a "Profile"** 

#### **Scan**

#### **Saving the Documents Using the Operation Panel of the Machine**

![](_page_27_Figure_46.jpeg)

#### **Saving the Documents Using Operations from a Computer**

• Scanning with the MF Toolbox

![](_page_27_Figure_49.jpeg)

- Scanning from an Application
- Scanning with the WIA Driver\*\*\*

## **Network Settings\*\*\*\***

This machine comes equipped with a network interface that you can construct a network environment easily. You can print a document, use the PC fax, and use the network scan from all computers which are connected with the machine. The machine supports to increase work effi ciency as a shared machine in the office

### **Remote UI\*\*\*\***

You can understand the condition of the machine from the computers on the network. You can access the machine and manage jobs or specify various settings via network.

## **Clearing Paper Jams**

If the following screen appears, a paper jam has occurred in the feeder or inside the machine. Following the procedure displayed on the screen, remove the jammed document or paper. This manual indicates only areas where paper jams occur. For details on each function, see the e-Manual.

 Paper jam. Press  $[\blacktriangleright]$  to display steps.

![](_page_28_Figure_4.jpeg)

## **Replacing Toner Cartridge**

Toner cartridges are consumables. When the toner becomes nearly empty or has run out completely in the middle of a job run, a message appears on the screen, or the following problems may occur. Take the appropriate action accordingly.

## **When a Message Appears**

When the toner becomes nearly empty in the middle of a job run, a message appears on the screen.

![](_page_29_Picture_181.jpeg)

#### **When white streaks appear on the output, or the output is partially faded**

When white streaks appear on the output or the output is partially faded, the toner cartridge has almost reached the end of its life, even if no message appears on the screen. When the print quality becomes unacceptable, see the following to fix the problem.

### **When White Streaks Appear on the Output or the Output Is Partially Faded**

When the toner nearly runs out, white streaks appear on the output, or the output is partially faded.

![](_page_29_Picture_10.jpeg)

No message appears on the screen, if the toner nearly runs out. Replace the toner cartridge when white streaks appear on the output, or the output is partially faded.

#### **When this problem occurs**

Follow the steps in the procedure below before replacing the toner cartridge. The machine continues printing until the toner runs out completely.

e-Manual "Before Replacing the Toner Cartridge"

#### **When the print quality is still unacceptable**

If the problem persists after you have followed the steps in the procedure below, replace the toner cartridge.

e-Manual "Replacing the Toner Cartridge"

#### **Symbols Used in This Manual**

#### **WARNING**

Indicates a warning concerning operations that may lead to death or injury to persons if not performed correctly. To use the machine safely, always pay attention to these warnings.

#### **CAUTION**

Indicates a caution concerning operations that may lead to injury to persons if not performed correctly. To use the machine safely, always pay attention to these cautions.

#### **IMPORTANT**

Indicates operational requirements and restrictions. Be sure to read these items carefully to operate the machine correctly, and avoid damage to the machine or property.

#### **Keys and Buttons Used in This Manual**

The following symbols and key names are a few examples of how keys to be pressed are expressed in this manual.

- Operation panel keys: [Key icon] + (Key name) Example:  $[ \circledcirc ]$  (Stop)
- Display: <Specify destination.>
- Buttons and items on the computer display: [Preferences]

#### **Important Safety Instructions**

Please read the "Important Safety Instructions" in this manual and in the e-Manual thoroughly before operating the machine.

As these instructions are intended to prevent injury to the user and other persons or to prevent destruction of property, always pay attention to these instructions and operational requirements.

Please note that you are responsible for all damages caused by failure to follow the directions provided herein, using the device for any purpose for which it was not intended, or repairs or alterations made by anyone other than a Canonapproved technician.

#### **Installation**

#### **WARNING**

- Do not install the machine near flammable substances such as alcohol-based products or paint thinners. If these substances come in contact to the electrical parts inside the machine could ignite these substances and cause a fire or increase your risk of electric shock.
- Do not place necklaces and other metal objects or containers filled with liquid on the machine. If foreign substances come into contact with electrical parts inside the machine, this may result in a fire or electrical shock. If any of these substances falls into the machine, turn off the power to the machine immediately and contact your local Canon dealer.
- Do not use near any medical equipment. Radio wave emitted from this machine may interfere with medical equipments, which may result in serious accidents.

#### **A** CAUTION

- Do not install the machine in the following locations. Doing so may result in personal injury, fire or electrical shock.
	- Unstable location
	- A location subject to excessive vibrations
	- A location where block the ventilation slots (too close to walls, bed, shaggy rug, and other similar objects)
	- A damp or dusty location
	- A location exposed to direct sunlight or an outside place
	- A location subject to high temperatures
	- $-$  A location near open flames
	- A location with poor ventilation system
- Although ozone is generated from the machine during operation, it does not have any affect on the human body. However, if you intend to use the machine for long periods of time, ensure that the installation location is well ventilated.
- Do not connect unapproved cables to this machine. Doing so may result in a fire or an electric shock.

#### **Power Supply**

#### **WARNING**

- Do not use power cords other than the one provided, as this can result in a fire or electrical shock.
- Do not modify or bend the power cord and do not pull on it with great force. Do not place heavy objects on the power cord. Damaging the power cord may result in a fire or an electric shock.
- Do not plug or unplug the power plug with wet hands, as this can result in electrical shock.
- Do not use extension cords or multi-plug power strips with this machine. Doing so may result in a fire or electric shock.
- Do not bundle up or tie up the power cord in a knot, as this can result in a fire or electrical shock.
- Insert the power plug completely into the AC power outlet. Failure to do so can result in a fire or electrical shock.
- Remove the power plug completely from the power outlet during a thunder storm. Failure to do may result in a fire, electric shock, or malfunction.

#### **A** CAUTION

- Use only a power supply that meets the voltage requirements listed herein. Failure to do so may result in a fire or electric shock.
- Do not obstruct the power outlet where this machine is connected, so that you can unplug the power cord easily in an emergency.

#### **Handling**

#### **WARNING**

- Do not disassemble or modify the machine. There are high-temperature and high-voltage components inside the machine which may result in a fi re or electrical shock.
- Do not allow children to touch or play with the power cord and cables or internal or electrical parts. Doing so may result in serious personal injury.
- Please contact an authorized Canon dealer if the machine makes an unusual noise, emits an unusual smell, or emits smoke or excessive heat. Continued use may result in a fire or electric shock.

• Do not use flammable sprays near the machine. If flammable substances come into contact with electrical parts inside the machine, this may result in a fire or electric shock.

#### **A** CAUTION

- For your safety, please unplug the power cord if the machine will not be used for a long period of time.
- Use caution when opening and closing covers to avoid injury to your hands.
- Keep hands and clothing away from the rollers in the output area. If the rollers catch your hands or clothing, this may result in personal injury.
- The inside of the machine and the output slot is very hot during and immediately after use. Avoid contact with these areas to prevent burns. Also, printed paper may be hot immediately after being output, so use caution when handling it. Failure to do so may result in burns.
- The laser beam can be harmful to the human body. The laser beam is confined in the laser scanner unit by a cover, so there is no danger of the laser beam escaping during normal machine operation. Read the following remarks and instructions for safety.
	- Never open covers other than those indicated in this manual.
- Do not remove the caution label attached to the cover of the laser scanner unit.

![](_page_31_Picture_9.jpeg)

 – If the laser beam should escape and enter your eyes, exposure may cause damage to your eyes.

#### **Maintenance and Inspections**

#### **WARNING**

- Turn off the machine and unplug the power cord from the outlet before cleaning. Failure to do so may result in a fire or an electric shock.
- Unplug the power plug from the power outlet periodically and clean the area around the base of the power plug's metal pins and the power outlet with a dry cloth to remove dust and grime. When damp, accumulated dust may cause short circuiting or fires.
- Use a damp, well wrung-out cloth to clean the machine. Dampen cleaning cloths with water only. Do not use alcohol, benzenes, paint thinners, or other flammable substances. If these substances come into contact with electrical parts inside the machine, this may result in a fire or electric shock.
- Check the power cord and plug regularly for damage. Check the machine for rust, dents, scratches, cracks, or excessive heat generation. Use of poorly-maintained equipment may result in a fire or electric shock.

#### **Consumables**

#### **WARNING**

- Do not dispose of used toner cartridges in open flames. This may cause an ignition, and result in burns or fire.
- If you accidentally spill or scatter toner, carefully wipe up the loose toner with a damp, soft cloth and avoid inhaling any toner dust. Never use a vacuum cleaner to clean up loose toner. Doing so may cause a malfunction in the vacuum cleaner or result in a dust explosion due to static discharge.

#### **A** CAUTION

- Keep the toner cartridges and other consumables out of the reach of small children. If toner is ingested, consult a physician or poison control center immediately.
- Do not attempt to disassemble the toner cartridge. The toner may scatter and get into your eyes or mouth. If toner gets into your eyes or mouth, wash them immediately with cold water and consult a physician.
- If toner spills from the toner cartridge, avoid inhaling it or allowing it to come into contact with your skin. If the toner comes into contact with your skin, wash immediately with soap. If you inhale the toner or your skin becomes irritated due to contact with the toner, consult a physician or poison control center immediately.

#### **Others**

#### **WARNING**

• If you are using a cardiac pacemaker: This machine generates a low level magnetic field. If you feel any abnormalities in your body while using this machine, please move away from the machine and consult your physician immediately.

#### **Legal Notices**

#### **Model Names**

MF4890dw (F164002) MF4870dn (F164002) MF4820d (F164000) MF4750 (F164102) MF4720w (F164100)

#### **EMC requirements of EC Directive**

This equipment conforms with the essential EMC requirements of EC Directive. We declare that this product conforms with the EMC requirements of EC Directive at nominal mains input 230 V, 50 Hz although the rated input of the product is 220 to 240 V, 50/60 Hz. Use of shielded cable is necessary to comply with the technical EMC requirements of EC Directive

#### **Laser Safety Information**

Laser radiation could be hazardous to the human body. For this reason, laser radiation emitted inside this equipment is hermetically sealed within the protective housing and external cover. No radiation can leak from the machine in the normal operation of the product by the user.

This machine is classified as a Class 1 Laser Product under IEC 60825-1: 2007, EN60825-1: 2007.

#### **220 to 240 V Model**

The label shown below is attached to the laser scan unit on the machine.

![](_page_32_Picture_5.jpeg)

This machine has been classified under IEC 60825-1: 2007, EN60825-1: 2007 and conforms to the following classes: CLASS 1 LASER PRODUCT LASER KLASSE 1 APPAREIL À LASER DE CLASSE 1 APPARECCHIO LASER DI CLASSE 1 PRODUCTO LÁSER DE CLASE 1 APARELHO A LASER DE CLASSE 1 LUOKAN 1 LASER-TUOTE LASERPRODUKT KLASS 1

#### **A** CAUTION

Use of controls, adjustments, or performance of procedures other than those specified in the manuals for the machine may result in hazardous radiation exposure.

#### **Users in New Zealand**

This equipment does not fully meet Telecom's impedance requirements. Performance limitations may occur when used in conjunction with some parts of the network. Telecom will accept no responsibility should difficulties arise in such circumstances.

#### **Legal Limitations on Usage of Your Product and the Use of Images**

Using your product to scan, print or otherwise reproduce certain documents, and the use of such images as scanned, printed or otherwise reproduced by your product, may be prohibited by law and may result in criminal and/or civil liability. A non-exhaustive list of these documents is set forth below. This list is intended to be a guide only. If you are uncertain about the legality of using your product to scan, print or otherwise reproduce any particular document, and/ or of the use of the images scanned, printed or otherwise reproduced, you should consult in advance with your legal advisor for guidance.

- Paper Money
- Traveler's Checks
- Money Orders
- Food Stamps
- Certificates of Deposit
- Passports
- Postage Stamps (canceled or uncanceled)
- Immigration Papers
- Identifying Badges or Insignias
- Internal Revenue Stamps (canceled or uncanceled)
- Selective Service or Draft Papers
- Bonds or Other Certificates of Indebtedness
- Checks or Drafts Issued by Governmental Agencies
- Stock Certificates
- Motor Vehicle Licenses and Certificates of Title
- Copyrighted Works/Works of Art without Permission of Copyright Owner

Considerable effort has been made to make sure that the manuals for the machine are free of inaccuracies and omissions. However, as we are constantly improving our products if you need an exact specification, please contact Canon.

#### **Disclaimers**

The information in this document is subject to change without notice. CANON INC. MAKES NO WARRANTY OF ANY KIND WITH REGARD TO THIS MATERIAL, EITHER EXPRESS OR IMPLIED, EXCEPT AS PROVIDED HEREIN, INCLUDING WITHOUT LIMITATION, THEREOF, WARRANTIES AS TO MARKETABILITY, MERCHANTABILITY, FITNESS FOR A PARTICULAR PURPOSE OF USE OR NON-INFRINGEMENT. CANON INC. SHALL NOT BE LIABLE FOR ANY DIRECT, INCIDENTAL, OR CONSEQUENTIAL DAMAGES OF ANY NATURE, OR LOSSES OR EXPENSES RESULTING FROM THE USE OF THIS MATERIAL.

#### **Trademarks**

Canon, the Canon logo, and imageCLASS are registered trademarks of Canon Inc. in the United States and may also be trademarks or registered trademarks in other countries.

Apple, Mac OS, and Macintosh are trademarks or registered trademarks of Apple Inc. in the U.S. and/or other countries. Microsoft, Windows, Windows Vista and Windows Server are either registered trademarks or trademarks of Microsoft Corporation in the United States and/or other countries. All other product and brand names are registered trademarks, trademarks or service marks of their respective owners.

#### **Copyright**

#### © CANON INC. 2013 All Rights Reserved

No part of this publication may be reproduced, transmitted, transcribed, stored in a retrieval system, or translated into any language or computer language in any form or by any means, electronic, mechanical, magnetic, optical, chemical, manual, or otherwise, without the prior written permission of Canon Inc.

## <span id="page-34-0"></span>Entering Text

During the setup or initial configuration, you may need to enter letters and numbers. Use [▲], [▼], [◀], [▶], numeric keys, and [OK] to enter text.

![](_page_34_Figure_2.jpeg)

![](_page_34_Picture_211.jpeg)

#### Changing the Entry Mode

The machine supports three entry modes: <A> for uppercase, <a> for lowercase, and <12> for numbers. The default setting is <A>. Press [▼] to highlight <Entry Mode: A>, and then press  $\overline{(*)}$ (Tone) to switch between the entry modes.

Moving the Cursor

Press [◀] or [▶] to move the cursor.

#### Entering a Space

Move the cursor to the end of the text, and then press [▶].

Deleting Characters

Press  $\lceil$  (Clear) to delete characters. Press and hold to delete all characters.

![](_page_35_Picture_0.jpeg)

**CANON INC.** 30-2, Shimomaruko 3-chome, Ohta-ku, Tokyo 146-8501, Japan **CANON MARKETING JAPAN INC.** 16-6, Konan 2-chome, Minato-ku, Tokyo 108-8011, Japan **CANON U.S.A., INC.**

One Canon Park, Melville, NY 11747, U.S.A.

**CANON EUROPA N.V.** Bovenkerkerweg 59, 1185 XB Amstelveen, The Netherlands

#### **CANON CHINA CO. LTD.** 15F Jinbao Building No.89, Jinbao Street, Dongcheng District, Beijing 100005, PRC

**CANON SINGAPORE PTE LTD** 1 HarbourFront Avenue, #04-01 Keppel Bay Tower, Singapore 098632

**CANON AUSTRALIA PTY LTD** 1 Thomas Holt Drive, North Ryde, Sydney NSW 2113, Australia

**CANON GLOBAL WORLDWIDE SITES** http://www.canon.com/

![](_page_35_Picture_8.jpeg)

![](_page_35_Picture_10.jpeg)

![](_page_35_Picture_11.jpeg)